# BD Alaris™ Plus Editor und Alaris™ Plus Transfer Tool v4.5 Modell: 1000SP02193

**de** Gebrauchsanweisung

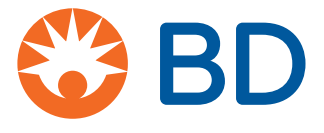

# Inhalt

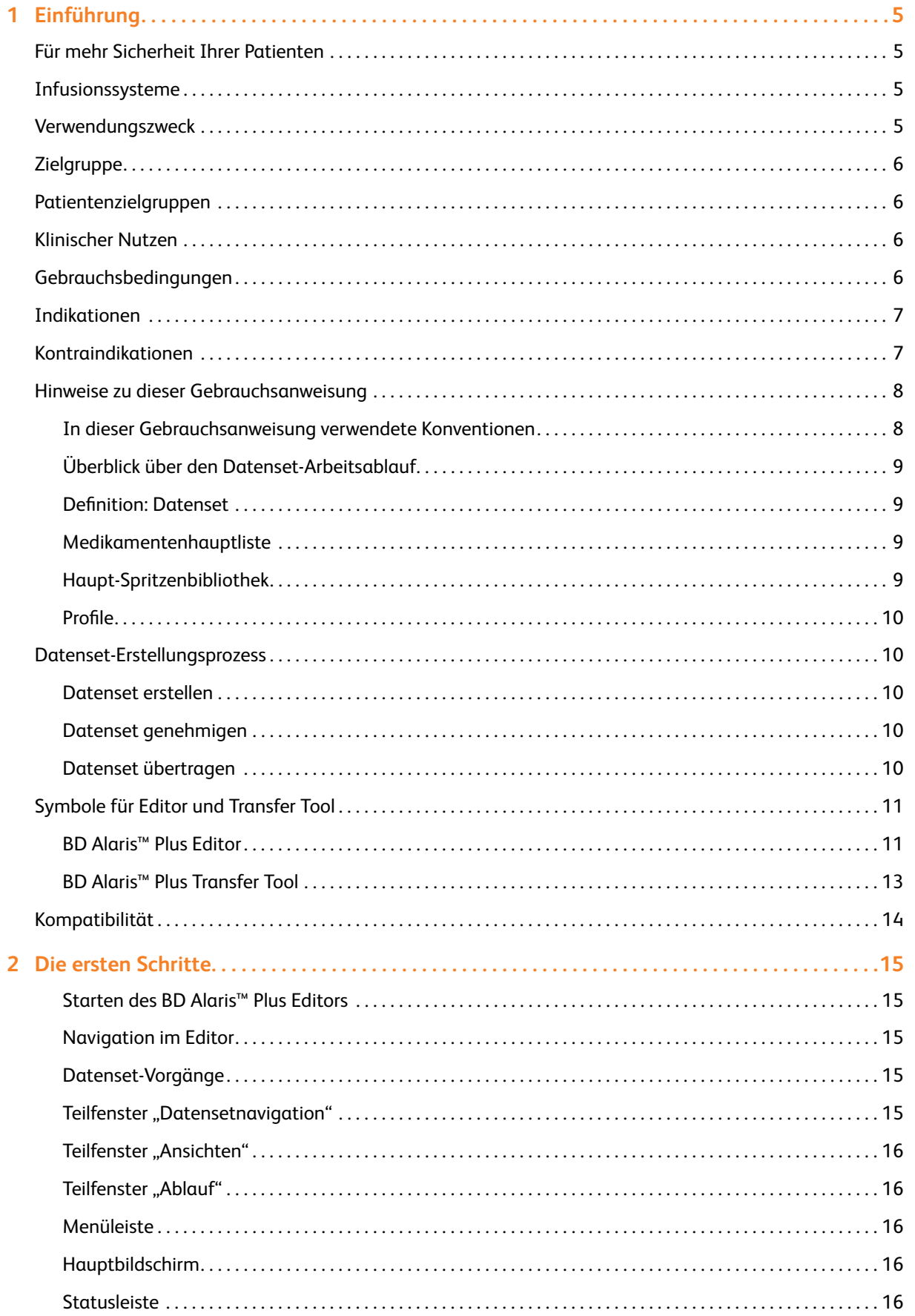

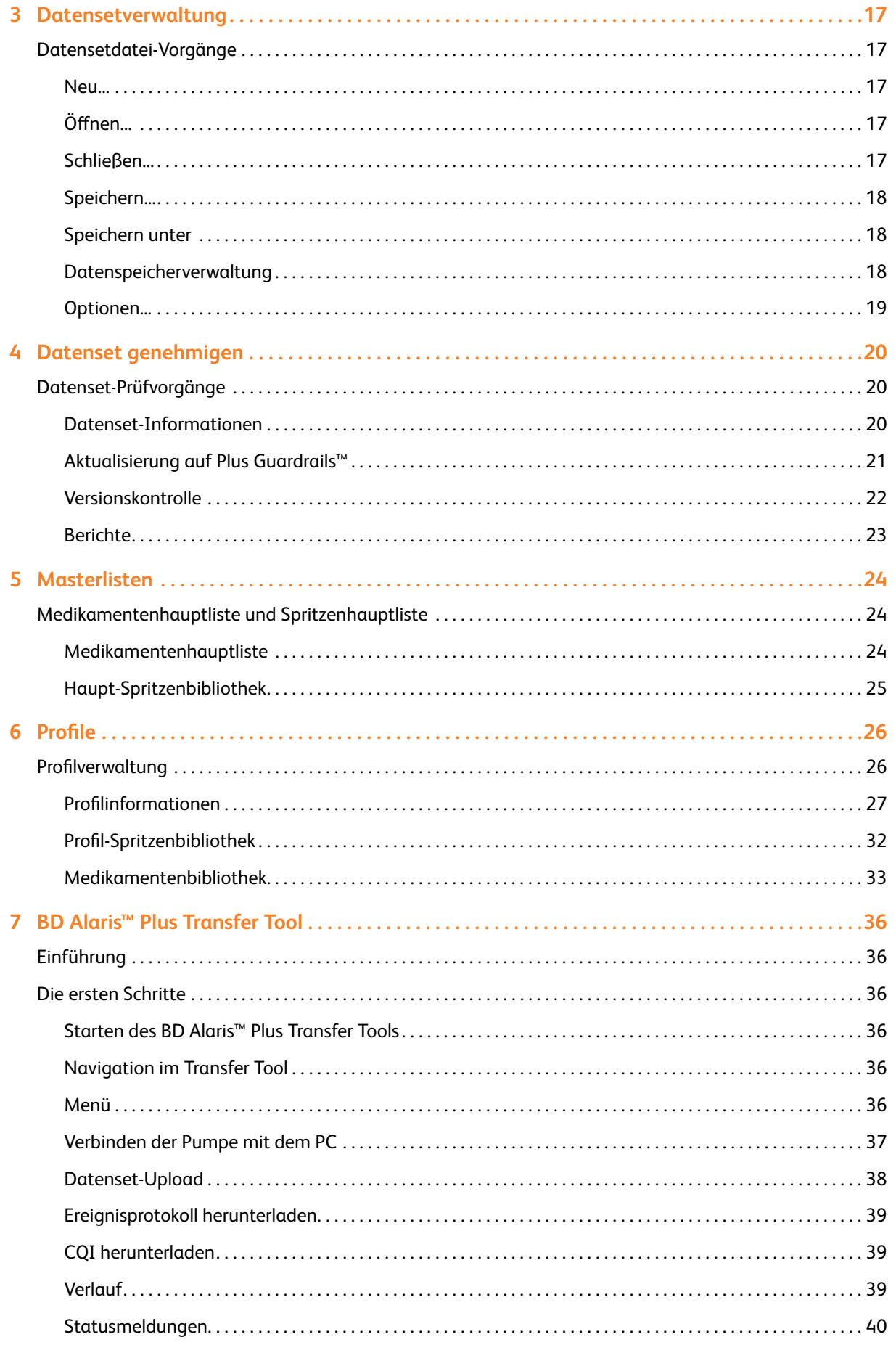

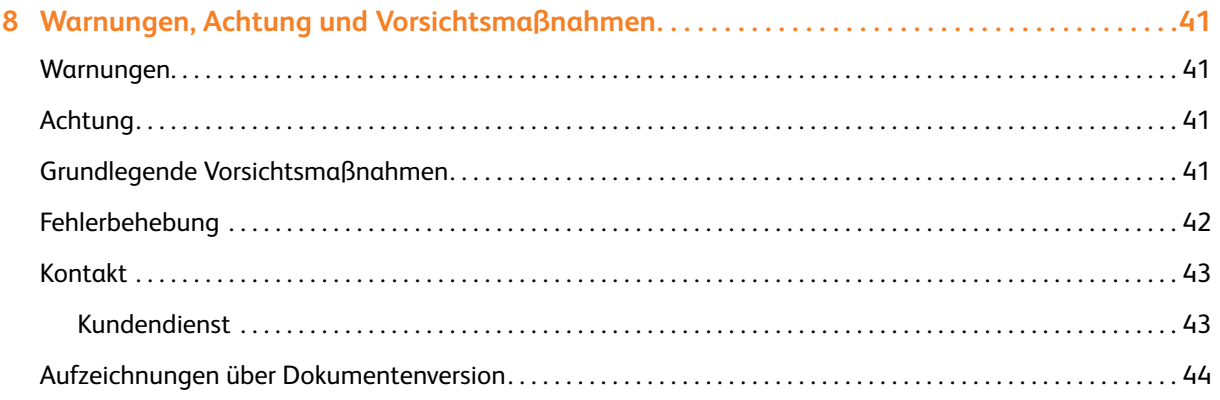

# **Einführung**

Der BD Alaris™ Plus Editor wird zur Erstellung der Infusionsdatensets für die Alaris™ Plus und Alaris™ Plus Guardrails™ Infusionspumpen verwendet. Das Datenset wird von Pharmazeuten, Pflegekräften und/oder Ärzten erstellt und genehmigt und dann von qualifizierten Anwendern oder Servicetechnikern in die Pumpen hochgeladen.

Der BD Alaris™ Plus Editor und das Alaris™Plus Transfer Tool sind nur kompatibel mit:

- Microsoft Windows 10 64-Bit-Betriebssystem
- Microsoft Word 2010 oder höher

# Für mehr Sicherheit Ihrer Patienten

BD bietet innovative Technologie für die sichere Verabreichung von Medikamenten auf dem aktuellen Stand der Technik. Mit unserer intelligenten Pumpentechnologie bieten wir eine Produktfamilie, die zu einer höheren Patientensicherheit am Point-of-Care führt.

# Infusionssysteme

Unser Engagement für die Patientensicherheit offenbart sich in allen von uns angebotenen Infusionsprodukten. Die intelligente und hochsensible Palette von Spritzenpumpen und volumetrischen Infusionspumpen ermöglicht die sichere Verabreichung von Medikamenten und Lösungen. Die bei allen Pumpen einheitliche Anwenderoberfläche fördert die Standardisierung zusätzlich. Mit der Guardrails™ Sicherheitssoftware Suite können Sie viele der gefährlichsten Fehler bei der intravenösen Verabreichung von Medikamenten feststellen, nachverfolgen und verhindern.

**Hinweis:** Alle schwerwiegenden Vorfälle, die in Verbindung mit diesen Pumpen auftreten, sollten dem Hersteller und der zuständigen örtlichen Aufsichtsbehörde gemeldet werden.

## Verwendungszweck

Mit dem PC-basierten BD Alaris™ Plus Editor hat jedes Krankenhaus folgende Möglichkeiten:

- Erstellen eines Best-Practice-Datensets mit Richtlinien für die Dosierung von intravenös zu verabreichenden Medikamenten.
- Standardisieren und Einhalten von Best Practice-Krankenhausrichtlinien für intravenöse Medikamenteninfusionen mit kompatiblen Alaris™ Infusionspumpen mit Plus-Software.
- Einrichten von Standard- und Maximalwerten für die Dosierungsrate für bis zu 100 unterschiedliche Medikamenten-/ Konzentrationseinstellungen pro Plattform für jedes erstellte Profil.
- Konfiguration allgemeiner Pumpeneinstellungen.

Mit dem PC-basierten BD Alaris™ Plus Transfer Tool hat jedes Krankenhaus folgende Möglichkeiten:

- Schnelles und einfaches Laden von Datensets auf kompatible Alaris™ Plus Infusionspumpen gemäß den vom Krankenhaus definierten Profilen.
- Herunterladen von kompatiblen Alaris™ Plus Infusionspumpen-Ereignisprotokollen.
- Herunterladen von CQI-Daten (Continuous Quality Improvement) von kompatiblen Alaris™ Plus Infusionspumpen.

# **Zielgruppe**

Die primären Anwender der BD Alaris™ Plus Editor Software sind überwiegend interne BD-Spezialisten oder Krankenhausbiomedizintechniker und Anästhesisten, die in Zusammenarbeit mit Krankenhauspharmazeuten, Pflegekräften und/oder anderen Abteilungsleitern, die Einstellungen der Medikamentenliste definieren, die im Datenset implementiert werden sollen.

# Patientenzielgruppen

Der BD Alaris™ Plus Editor wird nicht direkt in der Patientenversorgung verwendet und verfügt über keine definierten Patientenzielgruppen. Das vom Editor generierte Datenset stellt jedoch Konfigurationseinstellungen und Medikamentenbibliotheken für die Alaris™ Plus Pumpen bereit. Weitere Informationen zu kompatiblen Alaris™ Infusionspumpen finden Sie in der Tabelle "Kompatibilität" und in der folgenden *Gebrauchsanweisung* (Directions For Use, DFUs):

- Alaris™ Spritzenpumpe (mit Plus-Software) Mk4
- Alaris™ GP (Guardrails™) volumetrische Infusionspumpe (mit Plus-Software)
- Alaris™ VP Plus Guardrails™ volumetrische Infusionspumpe

## Klinischer Nutzen

Die BD Alaris™ Plus Editor Software aktiviert sowohl den Inhalt der Medikamentenliste als auch die Konfigurationseinstellungen für die kompatiblen Infusionspumpen, die sich auf die Leistung der Geräte in den einzelnen Pflegebereichen auswirken.

Die BD Alaris™ Plus Editor Software bietet Medikamentendosierung, Konzentrationsabgaberate und Richtlinien für die Erstprogrammierung für bis zu 30 patientenspezifische Pflegebereiche, die als *Profile* bezeichnet werden. Jedes Profil enthält eine auf den Pflegebereich abgestimmte Medikamentenbibliothek und entsprechende Gerätekonfigurationen.

Die BD Alaris™ Plus Editor Software bietet außerdem die Möglichkeit, die Gerätekonfiguration für Parameter wie Patientengewicht, maximale Rate, Grenzwert für die Druckabweichungserkennung und Luftdetektor-Einstellungen anzupassen. Diese Konfigurationseinstellungen für die kompatiblen Infusionspumpen können für jedes Profil innerhalb des Krankenhausdatensets festgelegt werden.

# Gebrauchsbedingungen

Der BD Alaris™ Plus Editor wird nicht direkt in der Patientenversorgung verwendet und hat daher keine definierten Gebrauchsbedingungen. Das vom Editor generierte Datenset stellt jedoch Konfigurationseinstellungen und Medikamentenbibliotheken für die Alaris™ Plus Pumpen bereit. Die Gebrauchsbedingungen für die Alaris™ Plus Pumpen finden Sie in den folgenden *Gebrauchsanweisungen* (Directions For Use, DFUs):

- Alaris™ Spritzenpumpe (mit Plus-Software) Mk4
- Alaris™ GP (Guardrails™) volumetrische Infusionspumpe (mit Plus-Software)
- Alaris™ VP Plus Guardrails™ volumetrische Infusionspumpe

# Indikationen

Der BD Alaris™ Plus Editor wird nicht direkt in der Patientenversorgung verwendet und hat daher keine definierten Indikationen. Das vom Editor generierte Datenset stellt jedoch Konfigurationseinstellungen und Medikamentenbibliotheken für die Alaris™ Plus Pumpen bereit. Informationen zu den Indikationen für die Alaris™ Plus Pumpen finden Sie in den folgenden *Gebrauchsanweisungen* (Directions For Use, DFUs):

- Alaris™ Spritzenpumpe (mit Plus-Software) Mk4
- Alaris™ GP (Guardrails™) volumetrische Infusionspumpe (mit Plus-Software)
- Alaris™ VP Plus Guardrails™ volumetrische Infusionspumpe

# Kontraindikationen

Der BD Alaris™ Plus Editor wird nicht direkt in der Patientenversorgung verwendet und hat daher keine festgelegten Kontraindikationen. Das vom Editor generierte Datenset stellt jedoch Konfigurationseinstellungen und Medikamentenbibliotheken für die Alaris™ Plus Pumpen bereit. Informationen zu den Kontraindikationen für die Alaris™ Plus Pumpen finden Sie in der folgenden *Gebrauchsanweisung* (Directions For Use, DFUs):

- Alaris™ Spritzenpumpe (mit Plus-Software) Mk4
- Alaris™ GP (Guardrails™) volumetrische Infusionspumpe (mit Plus-Software)
- Alaris™ VP Plus Guardrails™ volumetrische Infusionspumpe

# Hinweise zu dieser Gebrauchsanweisung

Der Anwender hat sich vor dem Gebrauch eingehend mit dem in dieser Gebrauchsanweisung beschriebenen BD Alaris™ Plus Editor (im Folgenden als *Editor* bezeichnet) vertraut zu machen. Beachten Sie, dass die Screenshot-Bilder in dieser Gebrauchsanweisung nur zur Veranschaulichung dienen.

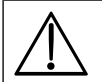

#### w **Bewahren Sie diese Gebrauchsanweisung zur späteren Verwendung auf.**

**Es ist sehr wichtig, dass Sie stets die aktuellste Version der** *Gebrauchsanweisung* **und des** *Technischen Wartungshandbuchs* **Ihrer BD-Produkte zurate ziehen. Auf bd.com wird auf diese Dokumente verwiesen. Exemplare der** *Gebrauchsanweisung* **im Papierformat können Sie kostenfrei bei Ihrem BD-Ansprechpartner vor Ort anfordern. Die voraussichtliche Lieferzeit wird Ihnen bei Aufgabe der Bestellung mitgeteilt.**

Dieses Dokument enthält geschützte Informationen von Becton, Dickinson and Company oder einem seiner verbundenen Unternehmen. Der Erhalt oder Besitz dieses Dokuments gewährt keinerlei Rechte zur Vervielfältigung des Inhalts oder zur Herstellung bzw. zum Verkauf eines darin beschriebenen Produkts. Eine Vervielfältigung, Offenlegung oder Verwendung, die nicht dem Verwendungszweck entspricht, ist ohne ausdrückliche schriftliche Genehmigung von Becton, Dickinson and Company streng untersagt.

### In dieser Gebrauchsanweisung verwendete Konventionen

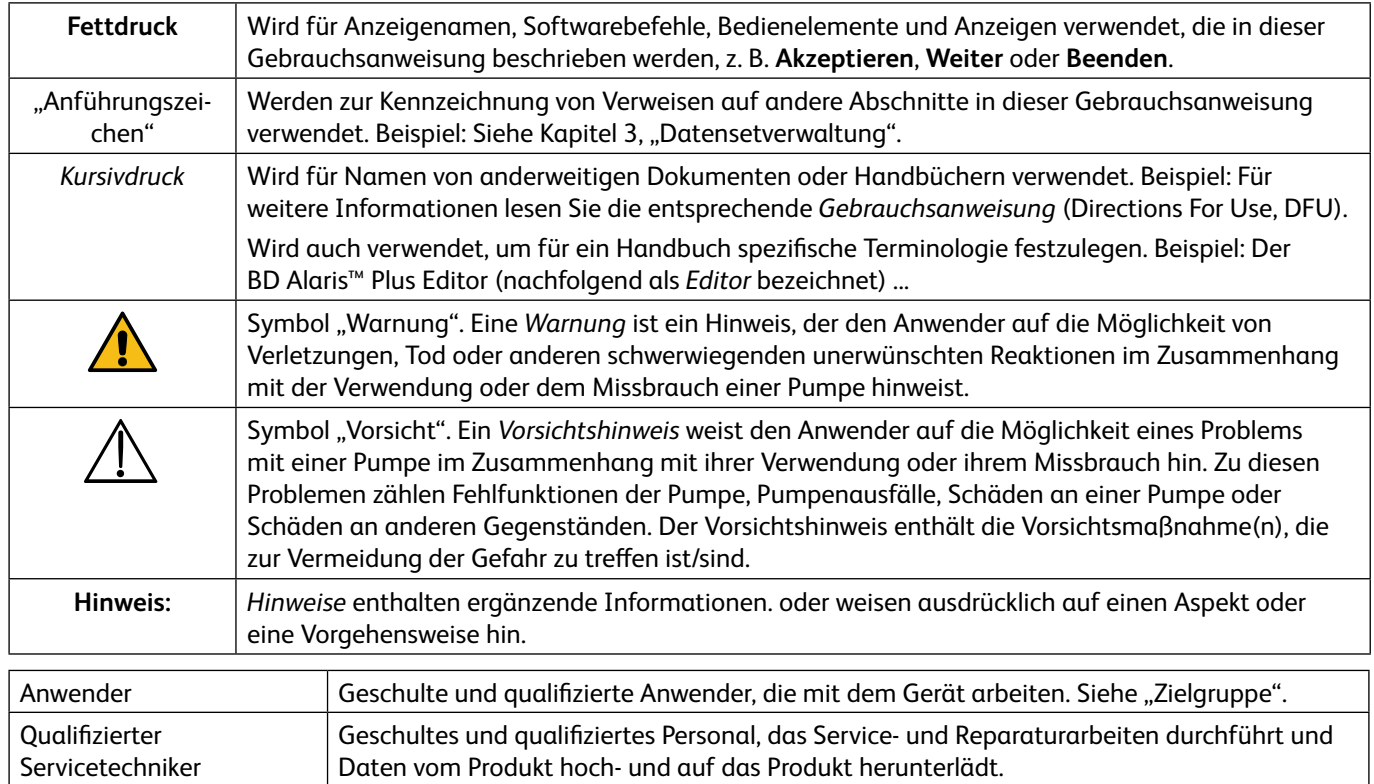

## Überblick über den Datenset-Arbeitsablauf

Bei einem neu installierten BD Alaris™ Plus Editor kann der anfängliche Arbeitsablauf wie folgt aussehen:

- 1. Erstellen Sie über das Symbol "Datenset" und das Pulldown-Menü ein neues Datenset, oder öffnen Sie ein vorhandenes Datenset.
- 2. Nachdem ein Datenset erstellt wurde, muss ihm mindestens ein Profil hinzugefügt werden. Profile können von Grund auf neu erstellt oder aus anderen Profilen kopiert werden, die bereits im aktuellen Datenset oder in einem im Speicher gespeicherten Datenset vorhanden sind.
- 3. Nachdem ein Profil erstellt wurde, können ihm Medikamente aus der Medikamentenhauptliste hinzugefügt werden; Profilen, in denen Spritzenpumpen eingesetzt werden, können Spritzen aus der Spritzenhauptliste hinzugefügt werden.
- 4. Medikamentenparameter werden gemäß den klinischen Anforderungen angepasst.
- 5. Die Schritte 2 bis 4 können bei Bedarf wiederholt werden.
- 6. Die Änderungen an einem Profil müssen gespeichert werden.
- 7. Ein Datenset-Prüfbericht wird generiert. Der Datenset-Prüfbericht zeigt die aus vier Zeichen bestehende Datenset-ID an.
- 8. Das Datenset wird geprüft und genehmigt. Wenn ein Datenset nicht gespeicherte Änderungen aufweist, wird beim Starten der Genehmigung automatisch ein Dialogfeld zum Speichern geöffnet.
- 9. Um die Genehmigung abzuschließen, muss der Datenset-Prüfbericht von einer autorisierten Pflegekraft, einem Pharmazeuten oder Arzt überprüft werden. Sobald dies geschehen ist und alle erforderlichen lokalen Aufzeichnungen vorliegen, kann das Datenset als genehmigt markiert werden. Um genehmigt werden zu können, muss das Datenset frei von jeglichen Validierungsfehlern sein, und es muss das Kennwort für Genehmigungen für den Editor angegeben werden.
- 10. Nachdem ein Datenset genehmigt wurde, kann es in eine Datei exportiert und bei Bedarf auf einen anderen Computer geladen werden. Um ein genehmigtes Datenset zu exportieren, muss die Datenset-ID aus dem Prüfbericht angegeben werden.
- 11. Ein exportiertes Datenset, das in einer Datei gespeichert wurde, kann von jedem geeigneten Computer, auf dem das BD Alaris™ Plus Transfer Tool installiert ist, in eine kompatible Pumpe hochgeladen werden.
- 12. Wenn sich die klinischen oder betrieblichen Anforderungen im Laufe der Zeit ändern, muss das Datenset möglicherweise aktualisiert werden.
- 13. Das Datenset lässt sich durch Wiederholen der Schritte 2–4 erneut öffnen und ggf. aktualisieren. Alle Änderungen an einem Datenset setzen automatisch seine Versionsnummer hoch und seinen Status auf "Nicht genehmigt" zurück.
- 14. Das neue Datenset wird geprüft, erneut genehmigt, erneut exportiert und dann gemäß den Schritten 6–11 in die Pumpe hochgeladen. Beachten Sie, dass die vorherige Version weiterhin über die Versionskontrollfunktionen des Editors zugänglich ist, um sicherzustellen, dass eine vorherige Version wiederhergestellt werden kann.
- 15. Wenn sich die klinischen oder betrieblichen Anforderungen weiterhin ändern, können bei Bedarf neue Medikamente, Spritzen und Profile hinzugefügt werden.

## Definition: Datenset

Ein *Datenset* ist als Sammlung von Informationen definiert, die für den Betrieb der Alaris™ Plus Infusionspumpe erforderlich sind.

Jedes Datenset enthält eine Sammlung von bis zu 30 eindeutigen *Profilen*, von denen jedes auf die Anforderungen einer bestimmten Therapieumgebung zugeschnitten ist, sowie eine Medikamentenhauptliste und eine Haupt-Spritzenbibliothek. Die Masterlisten sind Sammlungen standardisierter Daten, die bei der Erstellung von Profilen verwendet werden.

## Medikamentenhauptliste

Die Medikamentenhauptliste ist im Editor vordefiniert und ermöglicht die Erstellung einer standardisierten Liste von Medikamenten und Konzentrationen für die einzelnen Profile.

## Haupt-Spritzenbibliothek

Die Haupt-Spritzenbibliothek ist eine vordefinierte Liste von Spritzen, die mit den Spritzenpumpen Alaris™ CC und Alaris™ GH Plus kompatibel sind.

## Profile

Ein *Profil* ist ein eindeutiges Set von Pumpenkonfigurationen und Best-Practice-Richtlinien für eine bestimmte Patientengruppe, einen bestimmten Patiententyp oder einen bestimmten Pflegebereich.

Jedes Profil umfasst eine Pumpenkonfiguration, eine Medikamentenliste und eine Spritzenbibliothek für Spritzenpumpen. Für jedes Datenset können bis zu 30 Profile definiert werden.

**Hinweis:** Für andere Datensets als Guardrails™ können bis zu 30 Profile definiert werden. Es kann jedoch jeweils nur ein Profil zum Transfer ausgewählt und auf die Pumpe geladen werden.

Jedes Profil enthält folgende Einstellungen:

- **Profilinformationen**: Die Profilinformationen sind eine Reihe anwenderdefinierter Konfigurationseinstellungen für die Pumpe.
- **Medikamentenbibliothek**: Die Medikamentenbibliothek ist eine Sammlung von Infusionsmedikamentenprotokollen, einschließlich anwenderdefinierter Infusionsparameter.
- **Profil-Spritzenbibliothek**: Die Profil-Spritzenbibliothek zeigt die aktivierten Spritzen an, die aus der Haupt-Spritzenbibliothek ausgewählt wurden.

# Datenset-Erstellungsprozess

## Datenset erstellen

Ein Datenset für ein Krankenhaus oder eine Krankenhausabteilung wird erstellt, indem die Anforderungen an das Datenset von den Ärzten oder dem Pflegepersonal erfasst werden, die das Datenset gegebenenfalls eingegeben haben. Die oben aufgeführten Komponenten des Datensets werden dann von den qualifizierten Anwendern oder Servicetechnikern des Krankenhauses erstellt und zusammengetragen.

## Datenset genehmigen

Wenn das Datenset zur Genehmigung bereit ist, wird ein Datenset-Prüfbericht ausgegeben. Nachdem der Bericht von allen relevanten Personen unterzeichnet wurde, erhält das Datenset den Status *Genehmigt*.

## Datenset übertragen

Wenn ein Datenset genehmigt wurde, kann es in eine Datei *exportiert* werden, die in die Pumpe geladen wird. Dateien, die nicht genehmigt wurden, können geladen und/oder gespeichert, aber nicht hochgeladen werden. Das BD Alaris™ Plus Transfer Tool wird zum Hochladen des Datensets von einem Computer in die Pumpe verwendet.

# Symbole für Editor und Transfer Tool

## BD Alaris™ Plus Editor

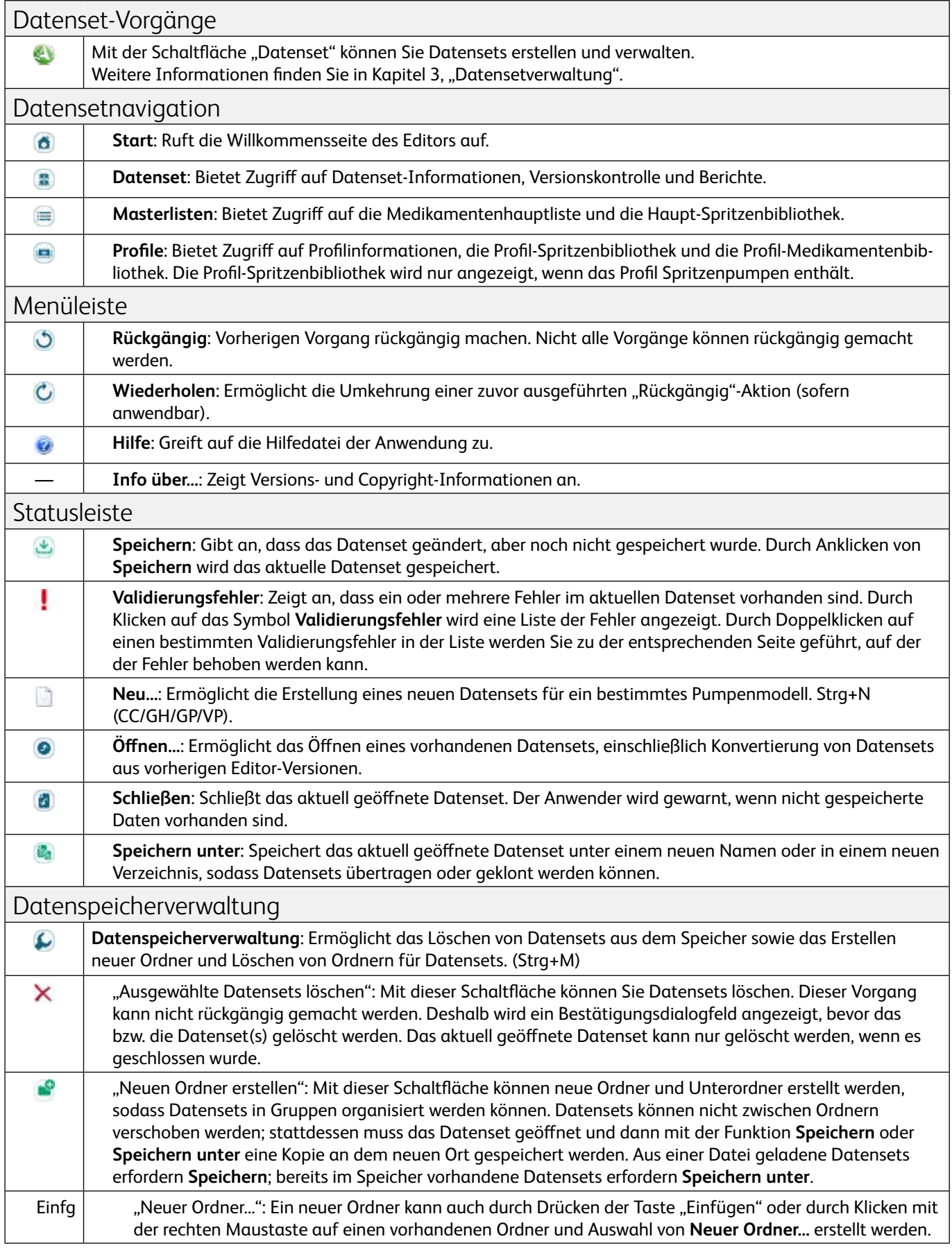

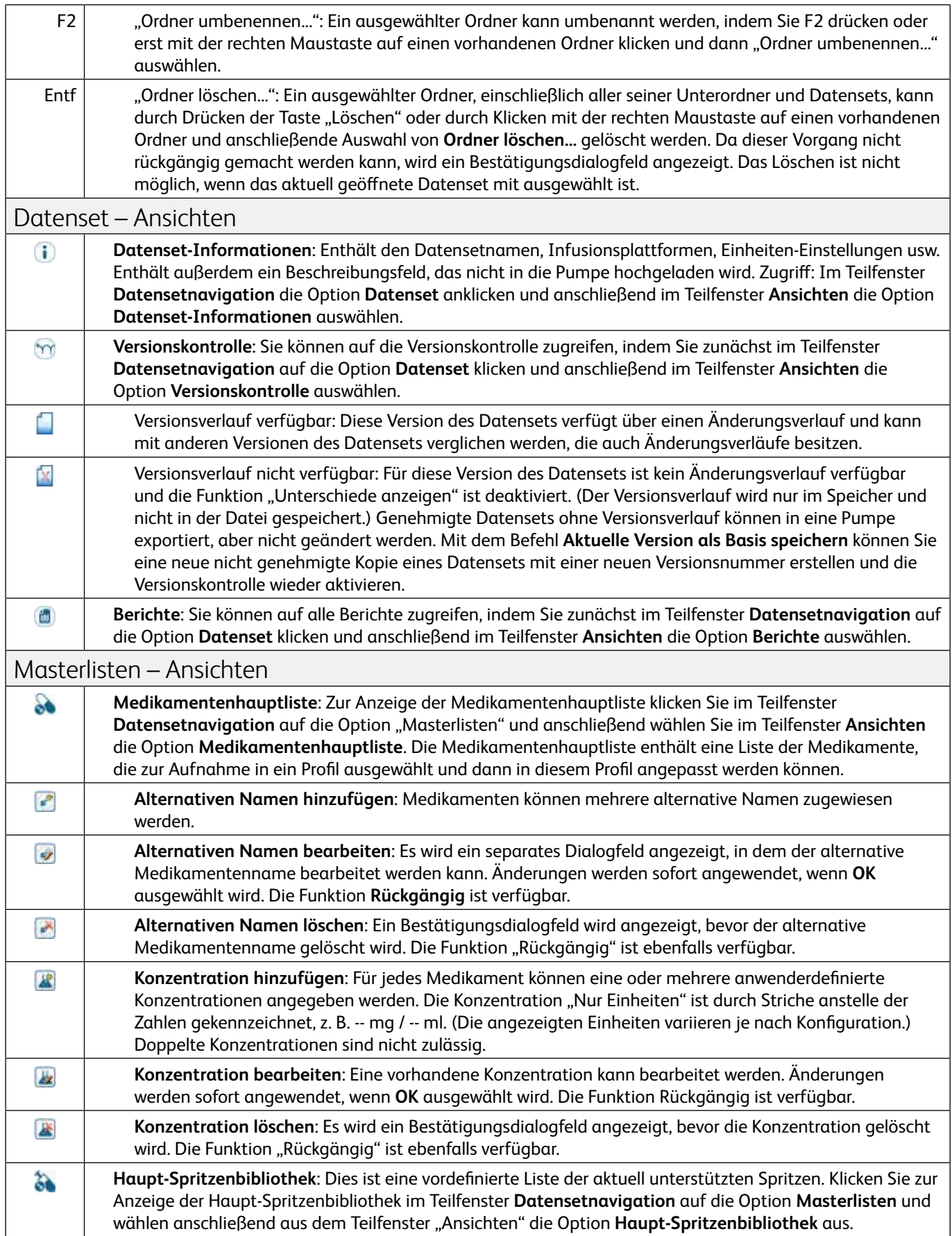

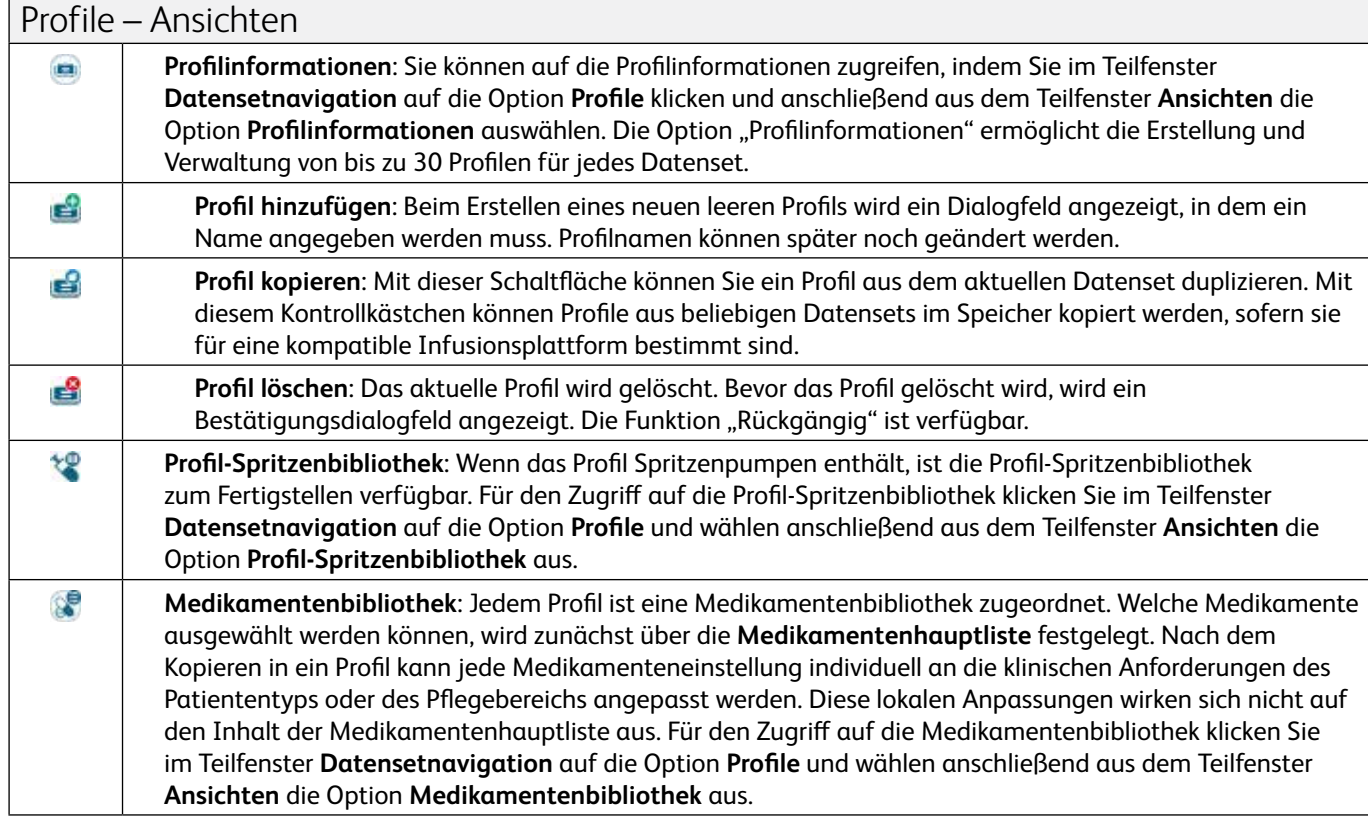

## BD Alaris™ Plus Transfer Tool

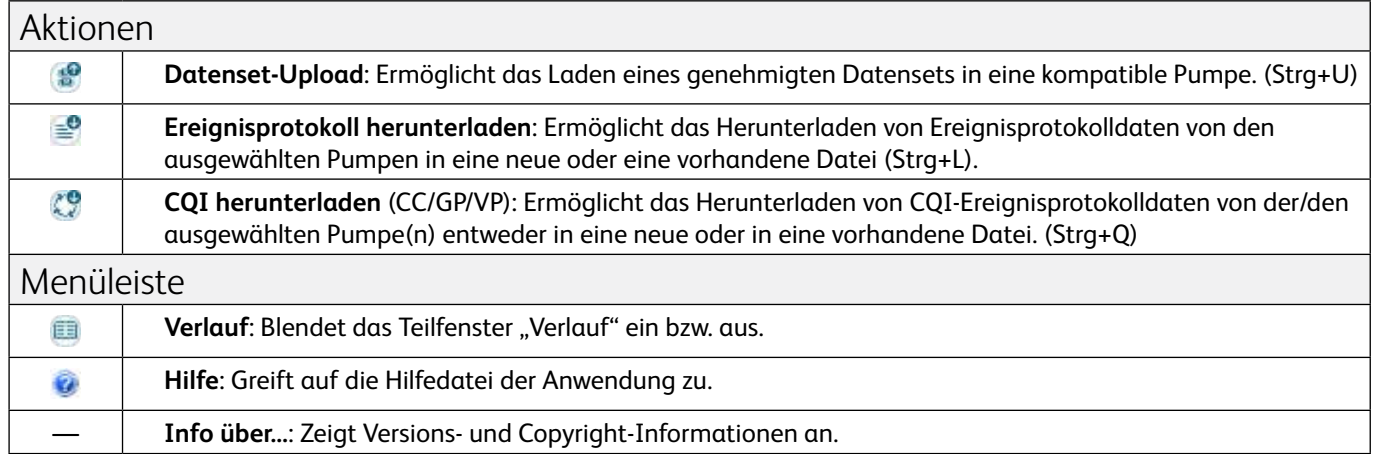

# Kompatibilität

Diese Version des BD Alaris™ Plus Editors und BD Alaris™ Plus Transfer Tools ist mit Alaris™ Infusionspumpen mit Plus-Software kompatibel.

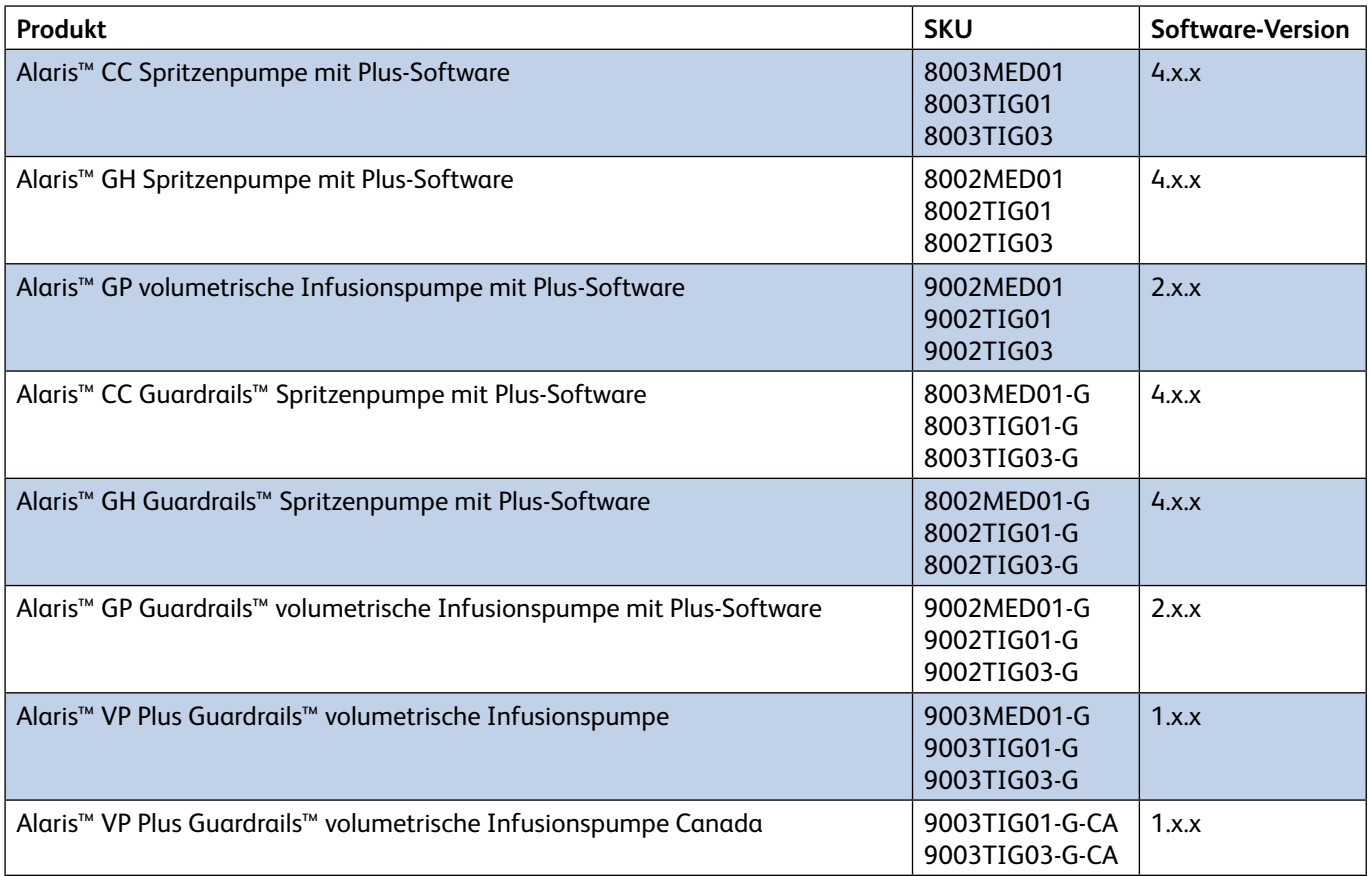

# 2 Die ersten Schritte

### Starten des BD Alaris™ Plus Editors

Wählen Sie zum Öffnen des BD Alaris™ Plus Editor das Verknüpfungssymbol auf dem Desktop aus, oder wählen Sie **Start > BD Alaris > BD Alaris Plus Editor**.

**Hinweis:** Dies ist der Standard-Speicherort für das Startmenü. Sie können den Speicherort der installierten Dateien während der Installation ändern, jedoch nicht den Speicherort im Startmenü.

## Navigation im Editor

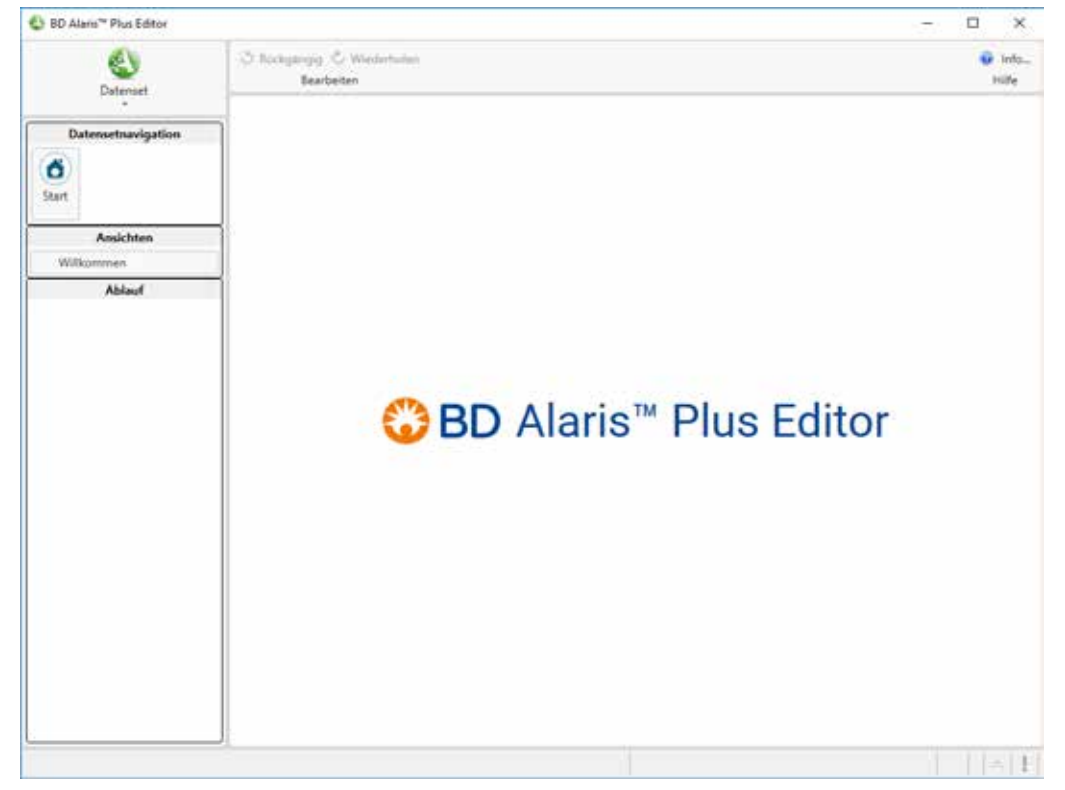

Der Bildschirm des Editors ist in sieben Arbeitsbereiche unterteilt:

### Datenset-Vorgänge

**Datenset-Vorgänge** ermöglicht die Erstellung und Verwaltung von Datensets. Sie können auf die Option zugreifen, indem Sie auf **Datenset** klicken oben links im BD Alaris**™** Plus Editor. Weitere Informationen finden Sie unter "Datensetdatei-Vorgänge".

## Teilfenster "Datensetnavigation"

Über das Teilfenster "Datensetnavigation" können Sie auf die folgenden Hauptbereiche des Datensets zugreifen: Wenn kein Datenset geladen ist, wird im Teilfenster "Datensetnavigation" nur **Start** angezeigt. Wenn ein Datenset geladen ist, sind weitere drei Optionen verfügbar: **Datenset**, **Masterlisten** und **Profile**.

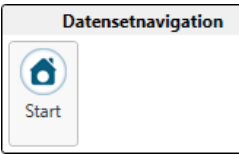

**Start**: Ruft die Willkommensseite des Editors auf.

**Datenset**: Bietet Zugriff auf Datenset-Informationen, Versionskontrolle und Berichte.

**Masterlisten**: Bietet Zugriff auf die Medikamentenhauptliste und die Haupt-Spritzenbibliothek.

**Profile**: Bietet Zugriff auf Profilinformationen, die Profil-Spritzenbibliothek und die profilspezifische Medikamentenbibliothek.

## Teilfenster "Ansichten"

Welche **Ansichten** aufgeführt werden, hängt vom ausgewählten Element innerhalb der Datensetnavigation ab. Wenn Sie eine der im Teilfenster **Ansichten** aufgeführten Optionen auswählen, ändert sich der Bildschirm für die Dateneingabe bzw. der Informationsbildschirm, der im Hauptarbeitsbereich angezeigt wird.

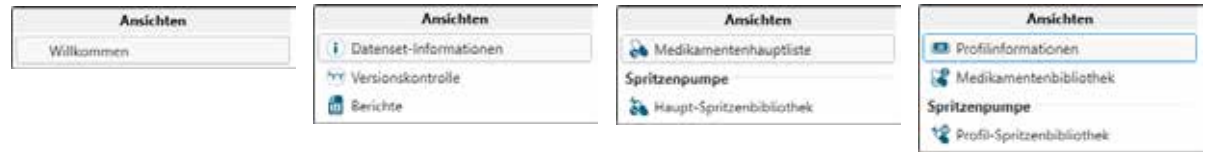

## Teilfenster "Ablauf"

Welche Optionen im Teilfenster **Ablauf** angezeigt werden, ist von der ausgewählten **Ansicht** des Datensets abhängig.

## Menüleiste

**Rückgängig**: Sofern nicht anders angegeben, können alle Änderungen am Datenset, die im Arbeitsbereich des Editors vorgenommen wurden, rückgängig gemacht werden. Beim Speichern des Datensets wird die Liste

"Rückgängig" automatisch gelöscht. Die Anwendung merkt sich bis zu 50 Aktionen.

Wiederholen: Ermöglicht die Umkehrung einer zuvor ausgeführten "Rückgängig"-Aktion (sofern anwendbar).

**Hilfe**: Greift auf die Hilfedatei der Anwendung zu.

## Hauptbildschirm

Das rechte Teilfenster umfasst den Arbeitsbereich, in dem die Menüeinträge des Fensters **Ansichten** bearbeitet bzw. angezeigt werden.

Sie können mithilfe der Maus oder der Tastatur in den Dateneingabebereichen der Anwendung navigieren. In den meisten Dateneingabebereichen können Sie mit den Pfeiltasten, der Tabulator-Taste und der Tastenkombination "Umschalt + Tabulator-Taste" navigieren. Verwenden Sie zum Öffnen einer Auswahlliste über die Tastatur die Tastenkombination "Alt+Abwärtspfeil".

### Statusleiste

Die **Statusleiste** gibt Informationen zum aktuellen Status des Datensets. Zu den Informationen, die in dieser Leiste angezeigt werden, gehören der Genehmigungsstatus, Datum und Uhrzeit, die Versionsnummern der Masterlisten, die Anzahl der Medikamente und die ID des Anwenders, der aktuell angemeldet ist. Zusätzlich werden unten rechts von der Statusleiste die Symbole **Speichern** und **Validierungsfehler** angezeigt. Wenn weder Änderungen noch Validierungsfehler vorliegen, sind beide ausgegraut und deaktiviert. Wenn Änderungen gespeichert oder Fehler korrigiert werden müssen, sind ein bzw. beide Symbole aktiviert.

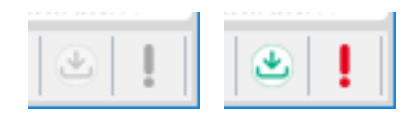

Keine Änderungen, keine Fehler

Änderungen vorgenommen, Fehler vorhanden

Durch Anklicken des Symbols **Speichern** wird das aktuelle Datenset gespeichert.

Wenn Sie auf das Symbol **Validierungsfehler** klicken, wird eine Liste der Fehler im aktuellen Datenset angezeigt.

# 3 Datensetverwaltung

# Datensetdatei-Vorgänge

Durch Klicken auf **Datenset** oben links im BD Alaris™ Plus Editor wird das Menü **Datenset-Vorgänge** geöffnet, in dem Datensets erstellt und verwaltet sowie Ordner und Unterordner als Speicherorte für die Datensets erstellt und verwaltet werden können.

Datensets können gelöscht, dupliziert (über **Speichern unter**), aus einer Datei geladen oder in einer Datei gespeichert sowie aus vorherigen Versionen des BD Alaris™ Plus Editors konvertiert werden. Hier kann auch das Kennwort für Genehmigungen geändert werden.

### Neu…

- 1. Wählen Sie im Menü **Datenset-Vorgänge** die Option **Neu…**. Die Optionen für **Neue Datensettypen** werden angezeigt:
	- **Plus-Datenset...** Erstellt ein Plus-Datenset zum Bearbeiten in der Anwendung (Strg+Umschalt+N).
	- **Plus Guardrails™ Datenset...** Erstellt ein neues Plus Guardrails™ Datenset zum Bearbeiten in der Anwendung (Strg+N).
- 2. Wählen Sie die erforderliche Datenset-Option. Das Teilfenster **Datenset-Informationen** wird angezeigt.
- 3. Geben Sie einen gültigen **Datensetnamen** ein. Wählen Sie einen Datensetnamen, der leicht zu identifizieren ist. Die Datensetversion in Kombination mit der Datenset-ID ermöglicht die Identifizierung dieses Datensets in der Pumpe.
- 4. Geben Sie ggf. den **Krankenhausnamen** ein.
- 5. Geben Sie ggf. eine **Datensetbeschreibung** ein.
- 6. Wählen Sie die **Infusionsplattform** und das **Modell** der Pumpe aus, für die das Datenset gilt.
- 7. Wählen Sie **Anzeigen/Bearbeiten**, wenn die **Datensetquelle** geändert werden muss (weitere Informationen zur Datensetquelle enthält Kapitel 4, "Datenset-Informationen").
- 8. Wählen Sie die erforderliche **Profilfilter**-Option aus (nur Plus Guardrails™ Datensets):
	- **Filter verfügbar**: Es können spezifische Pumpenprofile ausgewählt und aus der Ansicht gefiltert werden, sodass sie nicht verwendet werden können.
	- **Alle Profile Kein Filter**: Alle Profile sind in der Pumpe wieder verfügbar.
- 9. Wählen Sie das Anzeigeformat für **Mikrogramm** (mcg oder µg).

10. Wählen Sie das Anzeigeformat für **Einheit** (Einheit oder U).

## Öffnen…

Um Datensets aus Editor und Transfer Tool Version 4.4 auf 4.5 zu aktualisieren, müssen die Datensets manuell exportiert und in Version 4.4 gespeichert werden. Sie können dann in den BD Alaris™ Plus Editor v4.5 importiert werden, indem Sie Aus Datei öffnen auswählen wie unten beschrieben. Weitere Informationen finden Sie unter "Aktualisierung auf Plus Guardrails™" in Kapitel 4.

**Hinweis:** Nach der Aktualisierung auf Version 4.5 können die Dateien nicht erneut in die Editor-Version 4.4 geladen werden.

- 1. Wählen Sie im Menü Datenset-Vorgänge die Option Öffnen.... Die Optionen für "Neue Datensettypen" werden angezeigt:
	- **Aus Datenspeicher öffnen…**: Öffnet ein Datenset aus dem Datenset-Speicher (Strg+O).
	- **Aus Datei öffnen…**: Öffnet ein Datenset aus einer exportierten Datei (Strg+Umschalt+O). Wählen Sie die **Dateien vom Typ** aus, die geöffnet werden sollen:
		- mnr-Dateien (\*.mnr): Zeigt alle Plus-Datensetdateien im aktuellen Verzeichnis an.
		- mgr-Dateien (\*.mgr): Zeigt alle Plus Guardrails™ Datensetdateien im aktuellen Verzeichnis an.
		- Alle Dateien (\*.\*) Es werden alle Dateien im aktuellen Verzeichnis angezeigt.
- 2. Wählen Sie das erforderliche Datenset aus und klicken Sie auf **OK**.

## Schließen…

- 1. Wählen Sie im Menü **Datenset-Vorgänge** die Option **Schließen**.
- 2. Das aktuelle Datenset wird geschlossen. Wenn Änderungen am Datenset vorgenommen wurden, wird der Anwender aufgefordert, die Änderungen zu speichern.

### Speichern…

Mit der Funktion **Speichern…** wird ein Datenset im Speicher gespeichert.

- 1. Wählen Sie im Menü **Datenset-Vorgänge** die Option **Speichern** (Strg+S).
- 2. Geben Sie einen gültigen **Datensetnamen** ein und klicken Sie auf **Speichern**. Wenn das Datenset zuvor bereits gespeichert wurde, ist keine Eingabe eines Dateinamens erforderlich. Die vorherige Version wird automatisch durch das neue Datenset überschrieben.

Wenn das Datenset ohne zu speichern geschlossen wird, gehen alle seit dem letzten Speichervorgang vorgenommenen Änderungen verloren.

**Hinweis:** Wenn ein Datenset nicht genehmigt wurde, kann es weiterhin über die Menüs **Speichern…** oder **Speichern unter** gespeichert, aber nicht exportiert werden. Wenn ein Datenset *genehmigt* wurde, kann es auch *exportiert* werden, d. h. es kann mit dem Transfer Tool in eine Pumpe geladen werden. Weitere Informationen zum Genehmigen und Exportieren von Datensets finden Sie in Kapitel 4, "Datenset genehmigen".

## Speichern unter

Mithilfe von **Speichern unter** können Sie eine Datenset-Datei an einem Speicherort auf dem PC oder auf einem externen Laufwerk erstellen, um ein Datenset zu sichern oder das Datenset auf einem anderen PC zu speichern, auf dem ebenfalls die Editor-Software verwendet wird.

- 1. Wählen Sie im Menü **Datenset-Vorgänge** die Option **Speichern unter**.
- 2. Wählen Sie das **Ziel** der zu speichernden Datei aus:
	- **In Datenspeicher speichern…**: Speichert das Datenset unter einem neuen Namen im Speicher (F12).
	- **In Datei speichern**: Speichert das Datenset im .mnr-Dateiformat (Plus-Datenset) oder im .mgr-Dateiformat (Plus Guardrails™ Datenset) (Umschalt+F12).
- 3. Geben Sie einen gültigen **Datensetnamen** ein und klicken Sie auf **Speichern**.

Wenn das Datenset ohne zu speichern geschlossen wird, gehen alle seit dem letzten Speichervorgang vorgenommenen Änderungen verloren.

- **Hinweis:** Während mit **Speichern unter** ein Datenset als Datei gespeichert werden kann, können diese Dateien nur dann in eine Pumpe hochgeladen werden, wenn sie exportiert wurden, und ein Datenset kann nur dann exportiert werden, wenn es *genehmigt* wurde.
- **Hinweis:** In einer Datei gespeicherte Datensets enthalten nicht ihren Änderungsverlauf. Historische Genehmigungsinformationen sind enthalten, der vorherige Änderungsverlauf jedoch nicht. Das bedeutet, dass beim erneuten Laden eines Datensets aus einer Datei mit dem Werkzeug **Unterschiede anzeigen** nur die Änderungen angezeigt werden können, die ab diesem Zeitpunkt gemacht werden.

### Datenspeicherverwaltung

**Datenspeicherverwaltung** (Strg+M): Datensets können aus dem Speicher gelöscht werden.

Der *Speicher* ist eine SQL-Datenbank, die alle definierten Datensets und deren Änderungsverlauf enthält.

Alle Datensets im Speicher können separat als Dateien gespeichert werden, die die Dateierweiterungen .mnr oder .mgr haben, aber keinen vorherigen Änderungsverlauf enthalten.

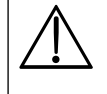

w **Wenngleich jedes Datenset jederzeit im Speicher gespeichert werden kann, wird bei einer Deinstallation des Editors auch der gesamte Datenset-Speicher entfernt. Um unbeabsichtigte Datenverluste zu vermeiden, stellen Sie sicher, dass alle erforderlichen Datensets als Dateien gespeichert werden.**

### Datensets löschen

- 1. Wählen Sie im Menü **Datenset-Vorgänge** die Option **Datenspeicherverwaltung**.
- 2. Wählen Sie das zu löschende Datenset und klicken Sie auf **Löschen**, oder klicken Sie mit der rechten Maustaste und wählen Sie im Menü die Option **Löschen**.
- 3. Ein Bestätigungsbildschirm wird angezeigt. Löschen Sie das ausgewählte Datenset durch Anklicken von **Ja**.
- 4. Klicken Sie auf **Schließen**, um das Fenster **Datenspeicherverwaltung** zu schließen.

**Hinweis:** Dieser Vorgang kann nicht rückgängig gemacht werden.

### Neuen Ablageort erstellen

- 1. Wählen Sie in der Verzeichnisstruktur einen Speicherort für den neuen Ordner aus.
- 2. Klicken Sie auf **Neuen Ordner erstellen**. Das Dialogfeld **Neuer Datensetordner** wird dann angezeigt.
- 3. Geben Sie den **Namen des neuen Ordners** ein und klicken Sie auf **OK**. Der neue Ordner wird in der Verzeichnisstruktur angezeigt und die Pfadangaben werden aktualisiert.

### Optionen…

Über die Schaltfläche **Optionen…** kann das Kennwort für Genehmigungen geändert werden.

Kennwort für Genehmigungen ändern

- 1. Wählen Sie im Menü **Datenset-Vorgänge Optionen…**.
- 2. Geben Sie das **Alte Kennwort** ein, dann das **Neue Kennwort** und **zur Bestätigung das neue Kennwort** ein zweites Mal ein.
	- Das Kennwort muss 8 bis 30 Zeichen lang sein.
	- Das Kennwort sollte außerdem drei der folgenden vier Elemente enthalten:
		- Mindestens einen Großbuchstaben
		- Mindestens einen Kleinbuchstaben
		- Mindestens eine Ziffer
		- Mindestens ein Sonderzeichen wie ! @  $# $$  %  $*$  ()  $*$  ^ & < ?
- 3. Bestätigen Sie den Vorgang mit **Anwenden**. Sie werden in einer Meldung informiert, dass das Kennwort aktualisiert wurde.

# 4 Datenset genehmigen

# Datenset-Prüfvorgänge

Das Teilfenster "Datenset" bietet einen Überblick über vorherige und aktuelle Versionen des Datensets. Es ermöglicht Vergleiche zwischen beliebigen Datensetversionen, die im aktuellen Speicher bearbeitet wurden, und bietet die Möglichkeit, Datensets zu genehmigen und zum Hochladen in eine entsprechende Alaris™ Pumpe zu exportieren.

## Datenset-Informationen

Sie können auf die Datenset-Informationen zugreifen, indem Sie zunächst auf **Datenset** im Teilfenster **Datensetnavigation** und anschließend auf **Datenset-Informationen** im Teilfenster **Ansichten** klicken.

Geben Sie unter **Datensetname** den Namen des Datensets und unter **Krankenhausname** den Namen des Krankenhauses ein (in beiden Feldern ist die Eingabe auf 20 Zeichen begrenzt). Im Abschnitt **Datensetbeschreibung** kann eine Beschreibung als Freitext eingegeben werden.

Die folgenden Eigenschaften des Datensets können geändert werden:

- **Datensetname**: Der Name des Datensets, wie er auf der Pumpe angezeigt wird.
- **Hinweis:** Wenn ein **Datensetname** mit einem bereits im Speicher vorhandenen Namen übereinstimmt, kann ein vorhandenes Datenset überschrieben werden. Der Anwender muss eine Bestätigung angeben, bevor ein vorhandenes Datenset überschrieben wird, und wird gewarnt, dass dieser Vorgang nicht rückgängig gemacht werden kann.
- **Krankenhausname**: Der Name des Krankenhauses, wie er auf der Pumpe angezeigt wird (optional).
- **Datensetbeschreibung**: Eine Beschreibung des Zwecks für das Datenset (optional). Dieser Text wird nicht in die Pumpe hochgeladen.
- **Infusionsplattformen**: Wählen Sie die Modelle der Infusionspumpen aus, für die das Datenset erstellt wird.
- **Datensetquelle**: Ein Feld, das die Quelle des Datensets angibt. Es wird in der Krankenhaus-Serverumgebung verwendet. Sie sollten dieses Feld nur ändern, wenn Sie einen speziellen Grund dafür haben. Die **Datensetquelle** wird bei der Erstellung des neuen Datensets definiert. Der Anwender kann die **Datensetquelle** ändern; sie muss jedoch innerhalb des Datenset-Speichers eindeutig sein. Wird ein Datenset aus einer Datei geladen und im Speicher gespeichert, so wird die Quelle nicht geändert. Besitzt eine importierte Datei eine Datensetquelle, die mit einem bereits im Speicher vorhandenen Datenset übereinstimmt, wird der Anwender aufgefordert, für die importierte Datei eine neue Datensetquelle zu generieren. Wird keine neue Datensetquelle generiert, so wird die Datei nicht im Speicher gespeichert.
- **Profilfilter**: Legt fest, ob der Anwender filtern kann, welche Profile in der Pumpe verfügbar sind.
- **Einheitenanzeige** für **Einheiten**: Einheit oder U.
- **Einheitenanzeige** für **Mikrogramm**: mcg oder µg.

**Hinweis:** Die Änderung des Formats der Einheitenanzeige wirkt sich sowohl auf das Datenset als auch auf die Pumpe aus.

### Für Export genehmigen

Bevor ein Datenset exportiert und in die Pumpe geladen werden kann, muss es genehmigt werden. Datensets werden über die Optionen für **Ablauf** auf dem Bildschirm **Datenset-Informationen** genehmigt.

- **Hinweis:** Bevor ein Datenset genehmigt und für die Verwendung exportiert werden kann, muss ein Ausdruck des gesamten Datensets von den autorisierten Prüfern des Krankenhauses geprüft und unterzeichnet worden sein. Dieses Datenset sollte anhand von Datensetname, Datensetversion und Datenset-ID im Datenset-Prüfbericht identifiziert werden.
- 1. Wählen Sie im Menü **Ablauf** die Option **Für Export genehmigen**. Das Dialogfeld **Datenset genehmigen** wird dann angezeigt.
- 2. Geben Sie das Kennwort ein (Groß-/Kleinschreibung beachten).
	- **Hinweis:** Das standardmäßige Kennwort lautet "Kennwort". Informationen zum Ändern des Kennworts finden Sie in Kapitel 3, unter "Kennwort für Genehmigungen ändern". Wenn das Kennwort für Genehmigungen vergessen wurde, kann es nicht wiederhergestellt werden. In der *Installationsanleitung* finden Sie eine Problemumgehung, wenn dieses Problem auftritt.
- 3. Geben Sie die **Datenset-ID** ein. Die Datenset-ID ist der aus vier Zeichen bestehende Hexadezimalcode auf der Vorderseite und in der Fußzeile des genehmigten Datensetberichts. Wenn das Datenset bei der Genehmigung ebenfalls exportiert werden soll, muss das Kontrollkästchen **Export nach Genehmigung** ausgewählt sein.

**Hinweis:** Der Hexadezimalcode hat die Ziffern 0000 bis 9999 und die Buchstaben AAAA bis FFFF in beliebiger Reihenfolge, z. B. 1B2A, 7754 usw.

- 4. Klicken Sie auf **OK**. Der Status des Datensets wird auf "Genehmigt" gesetzt und die Versionskontrolldaten werden entsprechend aktualisiert.
- 5. Wenn das Datenset exportiert werden soll, wird das Dialogfeld **Speichern unter** angezeigt. Es wird dringend empfohlen, Kopien der genehmigten Datensets zu speichern. Geben Sie den Datensetnamen ein und wählen Sie einen Speicherort für die Datenset-Datei. Klicken Sie auf **Speichern**.

### Für Pumpe exportieren

Wenn das Datenset genehmigt, aber noch nicht zum Upload exportiert wurde.

- 1. Wählen Sie im Menü **Ablauf** die Option **Für Pumpe exportieren**. Das Dialogfeld **Export überprüfen** wird angezeigt.
- 2. Geben Sie die **Datenset-ID** ein und klicken Sie auf **OK**.
- 3. Geben Sie den Datensetnamen ein und wählen Sie einen Speicherort für die Datenset-Datei. Klicken Sie auf **Speichern**.

## Aktualisierung auf Plus Guardrails™

Ein Plus-Datenset kann auf ein Plus Guardrails™ Datenset über die Option **Ablauf** auf dem Bildschirm **Datenset-Informationen** aktualisiert werden.

- 1. Klicken Sie auf **Aktualisierung auf Plus Guardrails™**, während das erforderliche Plus-Datenset geöffnet ist. Diese Option steht nur zur Verfügung, wenn ein Plus-Datenset geöffnet ist.
- 2. Bestätigen Sie die Aktualisierung mit **Ja**.

Das Plus-Datenset wird auf ein Plus Guardrails™ Datenset aktualisiert. Wenn möglich werden Standardwerte auf Guardrails™ spezifische Felder angewendet. Für Felder, die geändert werden müssen, werden Validierungsfehler angezeigt.

## Versionskontrolle

Sie können auf die Versionskontrolle zugreifen, indem Sie zunächst auf **Datenset** im Teilfenster **Datensetnavigation** klicken und anschließend **Versionskontrolle** im Teilfenster **Ansichten** auswählen.

### Aktuelle Version als Basis speichern

Erstellt eine neue Version basierend auf der aktuellen Version des Datensets. Wenn die vorherige Version keinen Änderungsverlauf hatte, wird die Versionskontrolle durch Erstellen einer neuen Basisversion wiederhergestellt.

- 1. Klicken Sie auf **Aktuelle Version als Basis speichern**.
- 2. Ein Bestätigungsfeld wird angezeigt. Klicken Sie zum Fortfahren auf **Ja**.
- 3. Eine neue nummerierte Version des Datensets wird erstellt.
	- Hinweis: Der anfängliche Status der neuen Version ist "Nicht genehmigt".

### Zur ausgewählten zurückkehren

Stellt die vorherige Version eines Datensets wieder her.

- 1. Wählen Sie ein wiederherzustellendes Datenset aus und klicken Sie auf **Zur ausgewählten zurückkehren**.
- 2. Ein Bestätigungsfeld wird angezeigt. Klicken Sie zum Fortfahren auf **Ja**.
- 3. Die vorherige Version eines Datensets wird wiederhergestellt und alle nachfolgenden Datensetversionen werden gelöscht.

**Hinweis:** Dieser Vorgang kann nicht rückgängig gemacht werden.

### Neu erstellen aus

Erstellt ein neues, nicht genehmigtes Datenset aus dem ausgewählten Datenset.

- 1. Wählen Sie ein zu kopierendes Datenset aus und klicken Sie auf **Neu erstellen aus**.
- 2. Ein Bestätigungsfeld wird angezeigt. Klicken Sie zum Fortfahren auf **Ja**.
- 3. Eine neue, nicht genehmigte Kopie des ausgewählten Datensets wird als Version 1 erstellt. Es erscheint die Bildschirmanzeige **Datenset-Informationen**.
- 4. Ergänzen Sie die **Datenset-Informationen** wie erforderlich und speichern Sie das Datenset.

#### Unterschiede anzeigen

Erstellt einen Bericht, in dem die Unterschiede zwischen zwei Datensets hervorgehoben sind.

- 1. Wählen Sie zwei zu vergleichende Datensets aus. (Ein zweites Datenset kann durch Klicken bei gedrückter Strg-Taste ausgewählt werden.)
- 2. Klicken Sie auf **Unterschiede anzeigen**. Das Fenster "Unterschiede" wird zusammen mit einem Unterschiedsbericht angezeigt. Folgende Optionen stehen zur Verfügung:
	- **In Datei drucken**: Druckt eine Kopie des angezeigten Berichts.
	- **Schließen**: Schließt den angezeigten Bericht.
	- **Hinweis:** In einer Datei gespeicherte Datensets enthalten nicht ihren Änderungsverlauf. Historische Genehmigungsinformationen sind enthalten, der vorherige Änderungsverlauf jedoch nicht. Das bedeutet, dass beim erneuten Laden eines Datensets aus einer Datei mit dem Werkzeug **Unterschiede anzeigen** nur die Änderungen angezeigt werden können, die ab diesem Zeitpunkt gemacht werden.

### Optionen für Unterschiede

Zeigt Optionen zum Ignorieren bestimmter Arten von Unterschieden beim Erstellen des Unterschiedsberichts.

- **Datum/Uhrzeit ignorieren**: Legt fest, dass im Bericht Unterschiede bei Datum und Uhrzeit ignoriert werden sollen.
- **Unterschiede bei Groß-/Kleinschreibung ignorieren**: Legt fest, dass im Bericht Unterschiede bei der Groß-/ Kleinschreibung ignoriert werden sollen.
- **Leerzeichen ignorieren**: Legt fest, dass im Bericht Zeilen ignoriert werden sollen, bei denen sich nur Leer-, Tabulatoroder andere nicht sichtbare Zeichen unterscheiden.

### **Berichte**

Auf alle Berichte kann zugegriffen werden, indem Sie zunächst im Teilfenster **Datensetnavigation** auf die Option **Datenset** klicken und anschließend im Teilfenster **Ansichten** die Option **Berichte** auswählen.

Der Datenset-Prüfbericht und der Datenset-Eingabebericht enthalten einen Bericht für GP/VP/GH/CC Pumpen.

Die zum Erstellen eines Berichts benötigte Zeit hängt von der Größe des Datensets und der Spezifikation des PCs ab.

Es ist mindestens Microsoft Office 2010 Word oder höher erforderlich, damit Datenset-Prüfberichte und Datenset-Eingabeberichte korrekt ausgegeben werden können.

**Hinweis:** Wenn Microsoft Office 2010 Word oder höher nicht vorhanden ist, können Anwender den Bericht stattdessen speichern. Damit kann der Bericht auf einen anderen Computer übertragen werden, auf dem Microsoft Office Word 2010 oder höher installiert ist.

### Datenset-Eingabebericht

Der Datenset-Eingabebericht ist eine leere Berichtsvorlage, die alle konfigurierbaren Optionen enthält. Die Informationsfelder sind leer, damit die erforderlichen Werte manuell eingegeben werden können. So können Anwender, die nicht direkt auf den Editor zugreifen können, vor der Genehmigungsphase eine Datenset-Eingabeanforderung einreichen.

- 1. Wählen Sie im Teilfenster **Ablauf** die Option **Datenset-Eingabebericht**. Der Datenset-Eingabebericht wird angezeigt.
- 2. Wählen Sie **Drucken** (Strg+P), um den Daten-Eingabebericht zu drucken.
- 3. Der Bericht kann manuell oder elektronisch ausgefüllt werden.
- 4. Nachdem der Datenset-Eingabebericht ausgefüllt wurde, kann er verwendet werden, um ein geeignetes Datenset zu erstellen, aus dem ein Datenset-Prüfbericht zur Genehmigung erstellt werden kann.
	- **Hinweis:** Der Datenset-Eingabebericht verwendet das Format für die Einheitenanzeige, das zuvor vom Anwender als Standardwert für neue Datensets konfiguriert wurde: µg/mcg und U/Einheit (siehe Kapitel 4, "Datenset-Informationen").

### Datenset-Prüfbericht

Bevor ein Datenset genehmigt und zur Verwendung exportiert werden kann, muss ein Ausdruck des gesamten Datensets von den autorisierten Prüfern des Krankenhauses unterzeichnet worden sein. Bei der Erstellung des Berichts wird eine eindeutige hexadezimale Datenset-ID aus vier Zeichen generiert, die dann auf der Vorderseite sowie in der Fußzeile jeder Berichtseite angegeben wird. Die Datenset-ID wird beim Exportieren eines genehmigten Datensets benötigt. Jede Seite des Berichts muss von einem Vertreter des Krankenhauses unterschrieben werden.

- 1. Wählen Sie im Teilfenster **Ablauf** die Option **Datenset-Prüfbericht**. Der Datenset-Prüfbericht des aktuellen Datensets wird angezeigt.
- 2. Wählen Sie **Drucken** (Strg+P), um den Bericht zu drucken.
- 3. Legen Sie ihn zur Genehmigung vor.

# 5 Masterlisten

# Medikamentenhauptliste und Spritzenhauptliste

Es stehen zwei Arten von Masterlisten zur Verfügung: Eine Medikamentenhauptliste und eine Haupt-Spritzenbibliothek. Hauptwirkstoffe können optional mit alternativen Namen und Konzentrationen eingerichtet werden, die dann in einem Profil verwendet werden können. Die Spritzenbibliothek hingegen bietet einfach eine aktuelle Liste aller Spritzentypen, die mit den Pumpenmodellen CC und GH kompatibel sind.

## Medikamentenhauptliste

Auf die Medikamentenhauptliste können Sie zugreifen, indem Sie auf **Masterlisten** im Teilfenster **Datensetnavigation** und anschließend auf **Medikamentenhauptliste** in den **Ansichten der Masterlisten** klicken.

Die Medikamentenhauptliste enthält eine vordefinierte Medikamentenauswahlliste und Konzentrationen, die für die Infusion mit Alaris™ Plus Infusionspumpen geeignet sind. Bei der Erstellung einer Profil-Medikamentenbibliothek können Sie auf die Medikamentenhauptliste sowie auf darin definierte alternative Namen und Konzentrationen zugreifen.

### Alternative Namen

Jedes Medikament in der **Medikamentenhauptliste** kann mit alternativen Namen definiert werden. Jeder alternative Name wird automatisch dem Hauptwirkstoff zugeordnet.

#### *Alternativen Namen hinzufügen*

- 1. Wählen Sie in der Liste **Medikamentennamen** das Medikament aus, für das Sie einen alternativen Namen eingeben möchten.
- 2. Klicken Sie auf **Alternativen Namen hinzufügen**. Das Dialogfeld **Neuer alternativer Name** wird angezeigt.
- 3. Geben Sie den **alternativen Namen** ein und klicken Sie auf **OK**. Der neue alternative Name wird dann im Feld **Alternative Namen** in den **Medikamentendetails** angezeigt.

#### *Alternativen Namen bearbeiten*

- 1. Wählen Sie in der Liste **Medikamentenauswahl** das Medikament aus, das bearbeitet werden soll, gefolgt vom **alternativen Namen**.
- 2. Klicken Sie auf Alternativen Namen bearbeiten. Das Dialogfeld "Alternativen Namen bearbeiten" wird angezeigt.
- 3. Bearbeiten Sie das Feld **Alternativer Name:** und klicken Sie auf **OK**. Der neue alternative Name wird dann in den **Medikamentendetails** angezeigt.

#### *Alternativen Namen löschen*

- 1. Wählen Sie in der Liste **Medikamentenauswahl** das Medikament aus, das bearbeitet werden soll, gefolgt vom **alternativen Namen**.
- 2. Klicken Sie auf **Alternativen Namen löschen**. Ein Bestätigungsfeld wird angezeigt.
- 3. Zum Löschen des alternativen Namens klicken Sie auf **Ja**.

### Konzentrationen

#### *Konzentration hinzufügen*

- 1. Wählen Sie in der Liste **Medikamentennamen** das Medikament aus, für das Sie eine Konzentration eingeben möchten.
- 2. Klicken Sie auf **Konzentration hinzufügen**. Das Dialogfeld **Neue Konzentration** wird angezeigt.
- 3. Wählen Sie **Standard** oder **Nur Einheiten**.
- 4. Geben Sie die erforderliche Konzentration an und klicken Sie auf **OK**. Die neue Konzentration wird im Feld **Konzentrationen** hinzugefügt.

#### *Konzentration bearbeiten*

- 1. Wählen Sie in der Liste **Medikamentennamen** das Medikament aus, das bearbeitet werden soll, und wählen Sie anschließend die erforderliche **Konzentration** aus.
- 2. Klicken Sie auf **Konzentration bearbeiten**. Das Dialogfeld **Konzentration bearbeiten** wird angezeigt.
- 3. Bearbeiten Sie die Konzentration nach Bedarf und klicken Sie auf **OK**. Die Konzentration wird aktualisiert.

#### *Konzentration löschen*

- 1. Wählen Sie in der Liste **Medikamentenauswahl** das Medikament aus, das bearbeitet werden soll, gefolgt von der erforderlichen **Konzentration**.
- 2. Klicken Sie auf **Konzentration löschen**. Ein Bestätigungsfeld wird angezeigt.
- 3. Klicken Sie auf **Ja**, um die Konzentration zu löschen.

### Aktualisierung auf neueste Version

Klicken Sie auf **Aktualisierung auf neueste Version**, um sicherzustellen, dass es sich bei den Informationen in der Medikamentenhauptliste um die aktuellste Version handelt. Die Option ist ausgegraut, wenn keine Aktualisierungen verfügbar sind.

### Haupt-Spritzenbibliothek

Die Haupt-Spritzenbibliothek ist eine vordefinierte Liste der aktuell unterstützten Spritzen. Sie können auf sie zugreifen, indem Sie auf **Masterlisten** im Teilfenster **Datensetnavigation** klicken und anschließend **Haupt-Spritzenbibliothek** im Teilfenster **Ansichten der Masterlisten** auswählen.

### Aktualisierung auf neueste Version

Klicken Sie auf **Aktualisierung auf neueste Version**, um sicherzustellen, dass es sich bei den Informationen in der Spritzenbibliothek um die aktuellste Version handelt. Die Option ist ausgegraut, wenn keine Aktualisierungen verfügbar sind. Der Bildschirm "Haupt-Spritzenbibliothek" dient nur als Referenz.

# 6 Profile

# Profilverwaltung

Indem Sie auf **Profile** im Teilfenster **Datensetnavigation** klicken, können Sie bis zu 30 Profile pro Datenset erstellen und verwalten. Im Dropdown-Menü in der Statusleiste können verschiedene Profile ausgewählt werden. Außerdem wird hier die aktuelle Anzahl der verwendeten Profile angezeigt.

Jedes Profil umfasst folgende Einstellungen:

- **Profilinformationen**: Die Profilinformationen sind eine Reihe anwenderdefinierter Konfigurationseinstellungen für die Pumpe.
- **Profil-Spritzenbibliothek**: Die Profil-Spritzenbibliothek enthält die aktivierten Spritzen, die aus der Haupt-Spritzenbibliothek ausgewählt wurden. In einem Spritzenpumpenprofil muss mindestens eine Spritze aktiviert sein, damit es genehmigt werden kann.
- **Medikamentenbibliothek**: Die Medikamentenbibliothek ist eine Sammlung von Infusionsmedikamentenprotokollen, einschließlich vordefinierter Infusionsparameter.

Sie können über alle Profileinrichtungsbildschirme auf die Symbolleiste für die Profilverwaltung zugreifen.

### Profil hinzufügen

- 1. Klicken Sie auf **Profil hinzufügen**. Das Dialogfeld **Neues Profil** wird angezeigt.
- 2. Geben Sie einen gültigen Profilnamen ein und klicken Sie auf **OK**. Das neue Profil wird zum aktuellen Profil und wird im Feld **Aktuelles Profil** angezeigt.

#### Profil kopieren

- 1. Klicken Sie auf **Profil kopieren**. Das Dialogfeld **Profil kopieren** wird einschließlich aller Profile angezeigt, die im aktuellen Datenset enthalten sind. Sie können die Profile aus allen Datensets im Speicher anzeigen, indem Sie auf das Kontrollkästchen **Einschließlich Profilen aus allen Datensets im Speicher** klicken.
- 2. Wählen Sie das erforderliche Quellprofil.
- 3. Geben Sie einen gültigen Profilnamen ein und klicken Sie auf **OK**. Basierend auf dem ausgewählten Profil wird ein neues Profil erstellt.
	- **Hinweis:** Wenn die Version der Spritzenbibliothek des Datensets mit dem ausgewählten Profil nicht mit dem aktuellen Datenset übereinstimmt, wird ein entsprechendes Dialogfeld angezeigt. Die Spritzenliste für das zu kopierende Profil kann gelöscht werden und die Spritzen für dieses Profil müssen neu ausgewählt werden (siehe "Profil-Spritzenbibliothek").

#### Profil löschen

- 1. Wählen Sie das zu löschende Profil aus dem Dropdown-Menü **Aktuelles Profil** oder aus dem Teilfenster "Ablauf" aus, und klicken Sie auf **Profil löschen**. Ein Bestätigungsfeld wird angezeigt.
- 2. Um das ausgewählte Profil zu löschen, klicken Sie auf **Ja**.

## Profilinformationen

Die **Profilinformationen** ermöglichen die Erstellung und Verwaltung von Pumpenkonfigurationseinstellungen für die einzelnen Profile innerhalb des aktuellen Datensets.

- 1. Wählen Sie das erforderliche Profil in der Liste "Aktuelles Profil" aus.
- 2. Wählen Sie die Option **Profilinformationen** aus.
- 3. Nehmen Sie die gewünschten Änderungen an der Pumpenkonfiguration vor. Wenn Sie den Mauszeiger über einer Konfigurationsoption positionieren, wird eine Kurzinfo mit einer Einstellungsdefinition, der Werkseinstellung und einem Bereich zulässiger Werte angezeigt (falls zutreffend).
- 4. Die meisten Konfigurationssteuerungen sind bei allen Pumpentypen gebräuchlich, aber Spritzenpumpen und volumetrischen Pumpen verfügen auch über Abschnitte für ihre eigenen anwenderdefinierten Konfigurationseinstellungen:

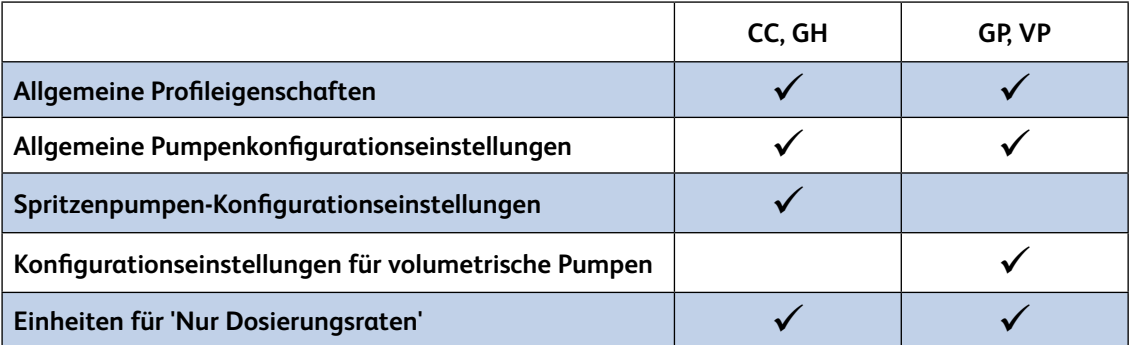

**Hinweis:** Änderungen an den Konfigurationseinstellungen setzen den Status eines genehmigten Datensets auf "Nicht genehmigt" zurück. Dazu gehören das Ändern eines Werts und das Zurücksetzen auf den alten Wert.

- **Hinweis:** Mithilfe der Option "Auf Werkseinstellungen zurücksetzen" werden die Konfigurationen für das ausgewählte Profil auf die ursprünglichen Einstellungen zurückgesetzt.
- Hinweis: Das Symbol für Validierungsfehler **von die neben Feldern angezeigt**, in die ungültige Werte eingegeben wurden oder in denen erforderliche Werte fehlen.

Hinweis: Wenn Sie mit dem Mauszeiger über das Symbol **für der Austen entsprechende Kurzinfos angezeigt.** 

### Allgemeine Profileigenschaften

Unter "Allgemeine Eigenschaften" werden folgende Einstellungen erfasst:

- **Profilname**: Der Profilname kann jederzeit geändert werden.
- **Profilbeschreibung**: Ein optionales Feld, in dem eine Beschreibung des Verwendungszwecks für das Profil eingegeben werden kann.
- **Infusionsplattformen**: Die Pumpenplattform und die verfügbaren Modelle. Welche Optionen verfügbar sind, hängt von den Plattformen und den Modellen ab, die beim Erstellen des Datensets ausgewählt wurden.

### Allgemeine Pumpenkonfigurationseinstellungen

Im BD Alaris™ Plus Editor können folgende allgemeine Pumpeneinstellungen konfiguriert und auf alle Pumpen angewendet werden, die mit dem ausgewählten Profil konfiguriert wurden.

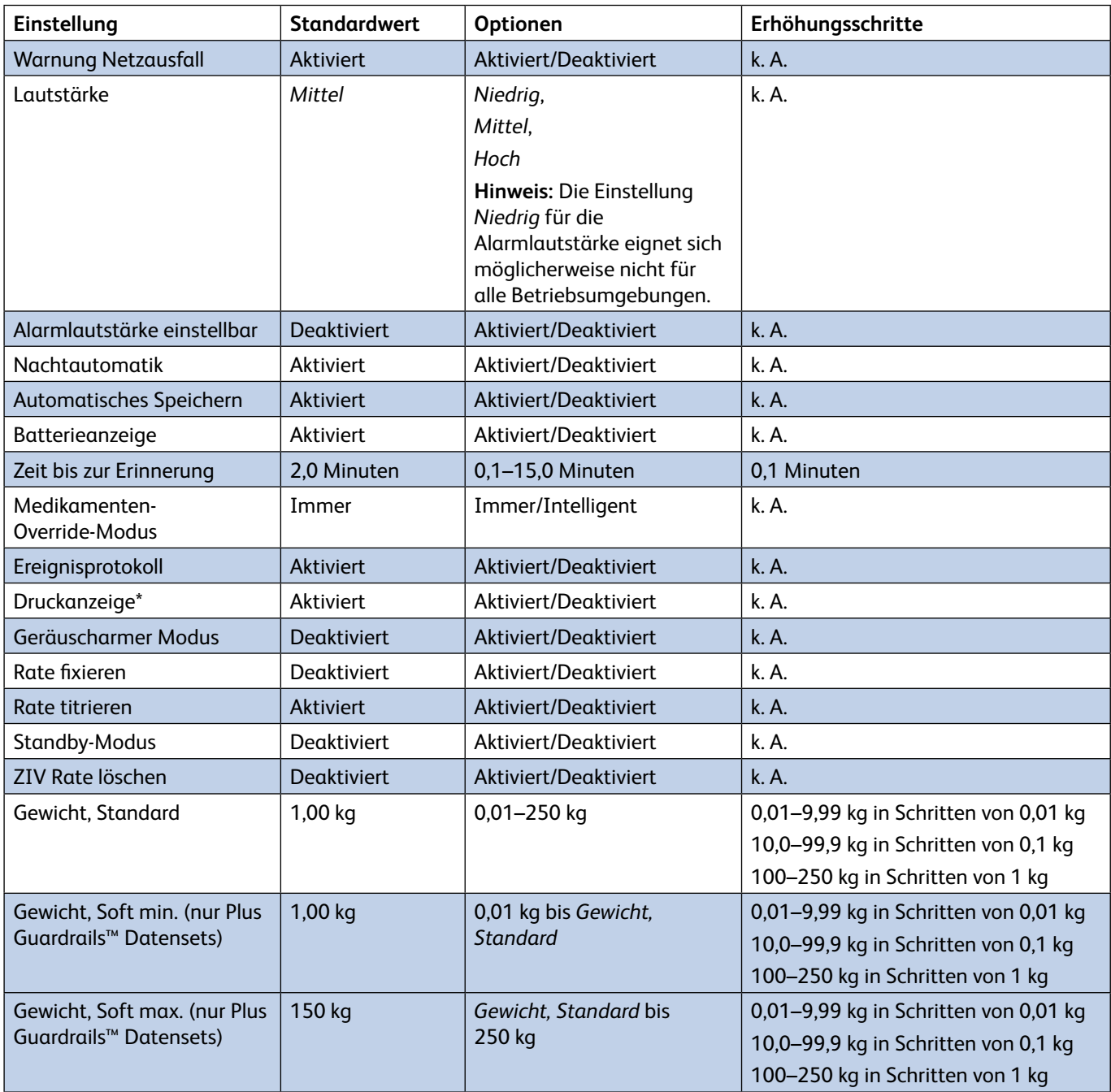

**\* Hinweis:** Die Druckanzeige ist keine Option für die Alaris™ VP volumetrische Infusionspumpe, da die Druckanzeige immer aktiviert ist.

### Spritzenpumpen-Konfigurationseinstellungen

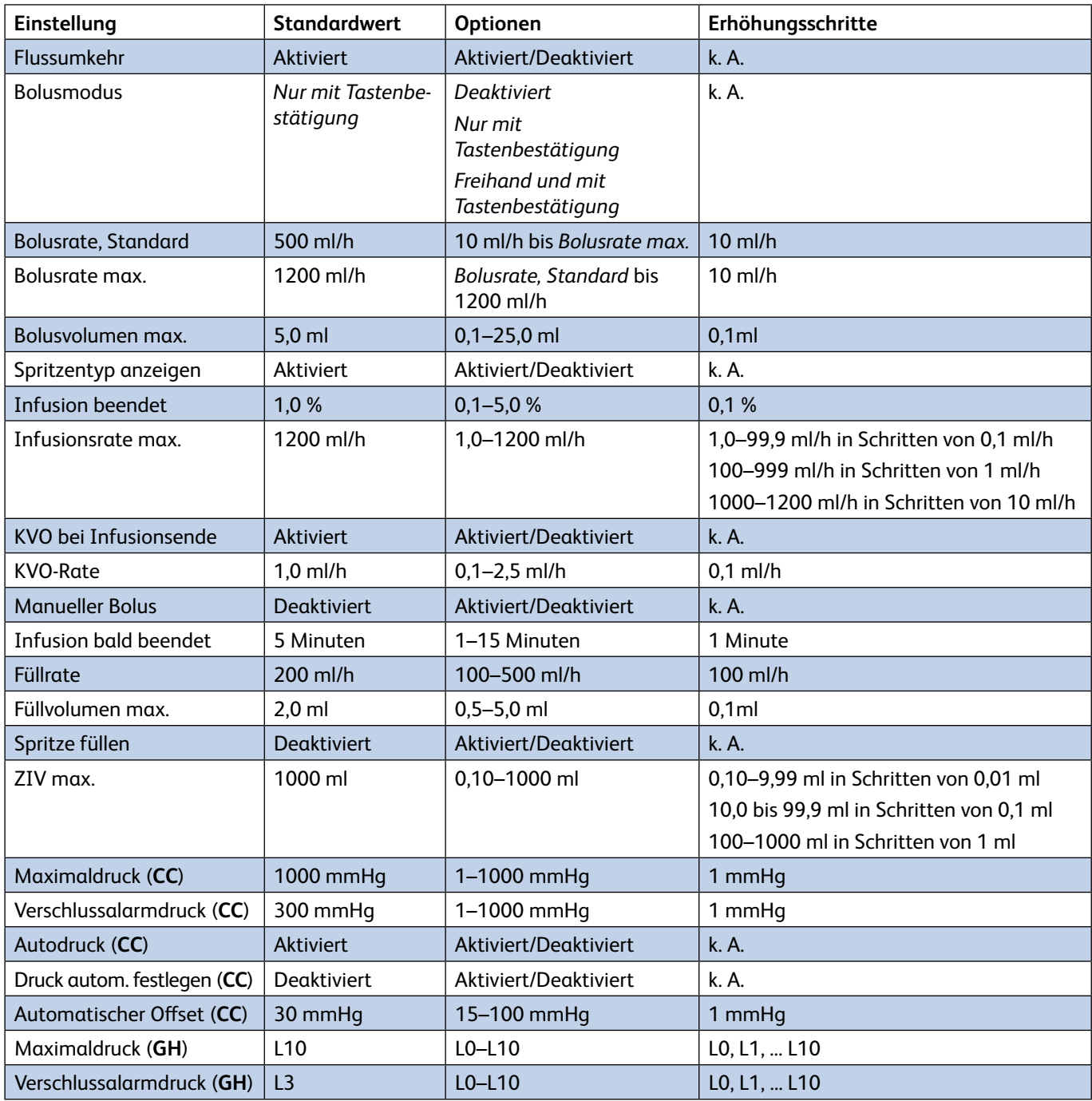

### Konfigurationseinstellungen für volumetrische Pumpen

Die folgenden Pumpeneinstellungen können im BD Alaris™ Plus Editor konfiguriert werden.

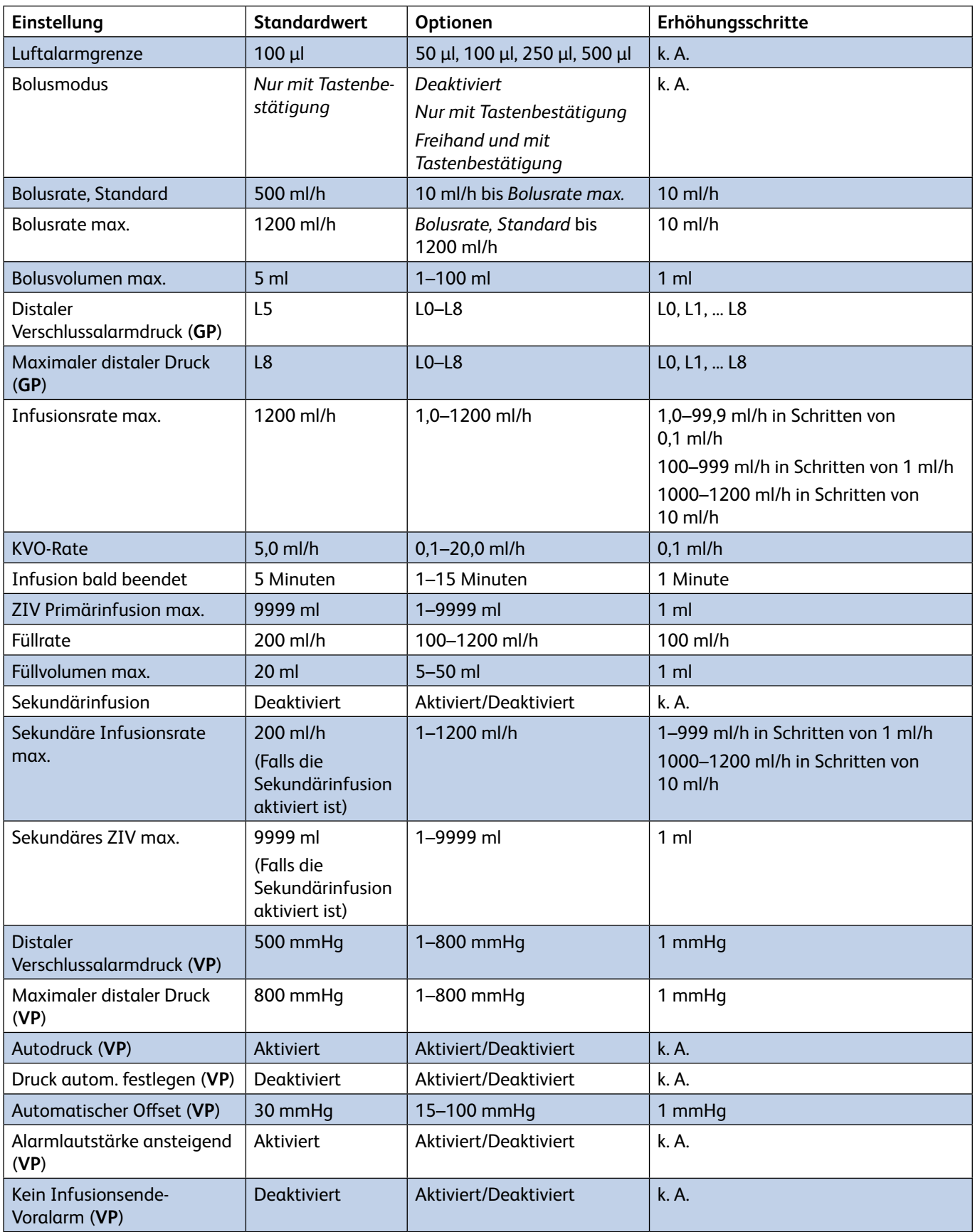

Hinweis: Wenn die Sekundäre Infusionsrate max. 200 ml/h überschreitet, wird eine Warnung angezeigt **A**. Hohe Raten der Sekundärinfusion können einen sympathetischen Fluss vom primären Behälter verursachen.

### Einheiten für 'Nur Dosierungsraten'

Die folgenden Dosierungsrateneinheiten können für den Dosierungsmodus konfiguriert werden. Durch Aktivieren des Kontrollkästchens **Alle** werden alle aufgeführten Einheiten ausgewählt.

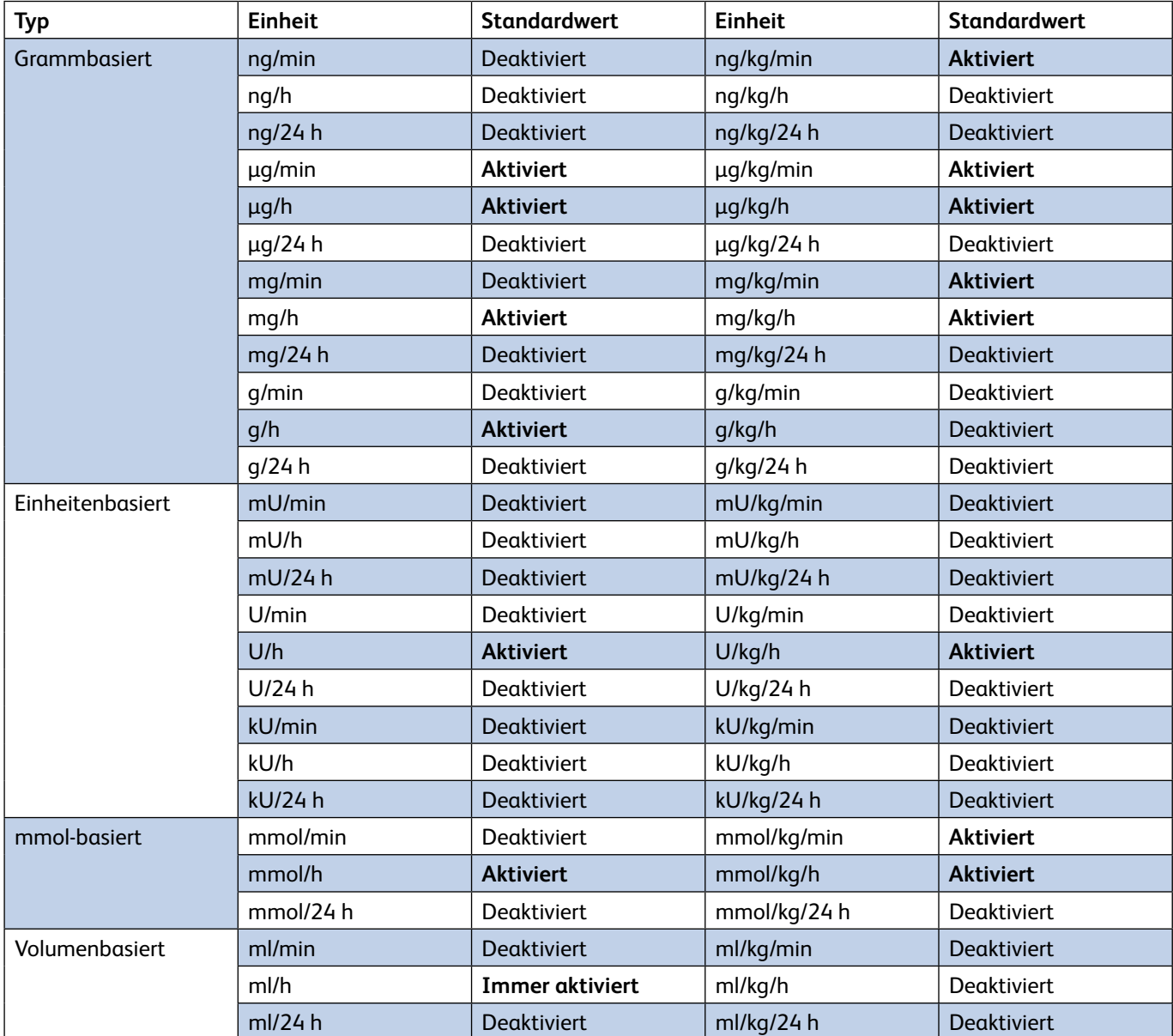

## Profil-Spritzenbibliothek

Die Profil-Spritzenbibliothek wird aus der vordefinierten Haupt-Spritzenbibliothek erstellt (nur Alaris**™** Spritzenpumpen).

- 1. Wählen Sie im Teilfenster **Profilansichten** die **Profil-Spritzenbibliothek** aus.
- 2. Wählen Sie die Kontrollkästchen für die Spritzen aus, die zum Profil hinzugefügt werden sollen. Durch Auswahl des Kontrollkästchens **Alle Spritzen** unter **Ablauf** werden alle Spritzen ausgewählt.

**Hinweis:** Es wird empfohlen, dass Sie nur Spritzentypen und -größen auswählen, die im Pflegebereich eingesetzt werden.

## Medikamentenbibliothek

Jedes Profil enthält eine **Medikamentenbibliothek**. Stellen Sie sicher, dass das erforderliche Profil in der Dropdown-Liste **Aktuelles Profil** angezeigt wird. Sie können mithilfe der **Medikamentenbibliothek** unter **Ansichten** die Medikamentenbibliothek des Profils aufrufen.

Jedes Profil kann bis zu 100 Medikamentendefinitionen enthalten.

### Medikament hinzufügen…

#### *Medikamentendefinition*

- 1. Wählen Sie im Teilfenster **Ablauf** die Option **Medikament hinzufügen…**.
- 2. Wählen Sie in der Dropdown-Liste einen **Medikamentennamen** aus. In der Liste sind die in der **Medikamentenhauptliste** definierten Medikamente aufgeführt.
	- Wenn ein Medikament benötigt wird, das nicht in der **Medikamentenhauptliste** enthalten ist, gehen Sie wie folgt vor:
	- a) Geben Sie den entsprechenden Namen im Feld **Medikamentenname** so ein, wie er auf der Pumpe angezeigt werden soll.
	- b) Wählen Sie die **Zuordnung** für das Medikament. Damit kann das Medikament mit einem vordefinierten Medikament aus der **Medikamentenhauptliste** verknüpft werden (d. h. es wird ein neuer alternativer Name erstellt), oder es wird über **<Keine Zuordnung ausgewählt>** als neue Definition erstellt.
	- **Hinweis:** Es wird empfohlen, Medikamente einem bekannten Hauptwirkstoff zuzuordnen. Bei Auswahl von **<Keine Zuordnung ausgewählt>**" wird neben dem Feld **Zuordnen** im Hauptbildschirm der Medikamentenbibliothek ein Warnsymbol angezeigt.
	- **Hinweis:** Jeder neue Medikamentenname oder alternative Name, der in der Medikamentenbibliothek des Profils definiert wird, wird nur in der Medikamentenbibliothek des Profils angezeigt und nicht zur Medikamentenhauptliste hinzugefügt.
- 3. Aktivieren Sie das entsprechende **Plattform**-Kontrollkästchen.
- 4. Wählen Sie die Option **Primärinfusion/Sekundärinfusion** für das Medikament (nur Plattform für volumetrische Pumpe).
- 5. Wählen Sie **Sekundärinfusion zulassen**, wenn der Medikamentenname für die Kennzeichnung von Sekundärinfusionen ausgewählt werden kann (nur Plattform für volumetrische Pumpe).
- 6. Klicken Sie zum Fortfahren auf **Weiter**.

#### *Konzentrationen*

**Hinweis:** Wenn in der **Medikamentendefinition** die Option **Sekundärinfusion** oder **Sekundärinfusion zulassen** ausgewählt ist, werden die **Konzentrationseinheiten** auf **Keine Konzentration (ml)** gesetzt.

- 1. Wenn eine Medikamentenkonzentration definiert werden soll, wählen Sie im Dropdown-Menü **Konzentrationseinheiten** aus.
- 2. Wenn Sie eine andere Einstellung für **Konzentrationseinheiten** benötigen als **Keine Konzentration (ml)**, klicken Sie auf das Symbol **Konzentration hinzufügen**, sodass das Fenster **Neue Konzentration** angezeigt wird. **Hinweis:** Alle zuvor definierten Konzentrationen werden nur angezeigt, wenn die entsprechende Einheit ausgewählt wird.
- 3. Wählen Sie **Standard** oder **Nur Einheiten**.
- 4. Geben Sie die erforderliche Konzentration an und klicken Sie auf **OK**. Die neue Konzentration wird im Feld **Konzentrationen** hinzugefügt.
- 5. Wählen Sie die Kontrollkästchen aus, um die entsprechende Plattform anzugeben.
- 6. Bestätigen Sie die Werte für **Konzentration min.** und **Konzentration max.** oder ändern Sie diese.
- 7. Klicken Sie zum Fortfahren auf **Weiter**.

#### *Einstellungen für Dosierungsrate*

- **Hinweis:** Wenn in der **Medikamentendefinition** die Option **Sekundärinfusion** oder **Sekundärinfusion zulassen** ausgewählt ist, werden die **Dosierungsrateneinheiten** auf **ml/h** gesetzt.
- 1. Wählen Sie das Kontrollkästchen **Gewichtsbasiert** aus, um die Angabe von gewichtsbasierten Dosierungsrateneinheiten zu ermöglichen.
- 2. Wählen Sie im Dropdown-Menü die erforderlichen **Dosierungsrateneinheiten** aus.
- 3. Geben Sie die erforderlichen Werte für **Dosierungsrate, Standard**, **Dosierungsrate, Soft min.** (nur Plus Guardrails™ Datensets), **Dosierungsrate, Soft max.** (nur Plus Guardrails™ Datensets) und **Dosierungsrate, Hart max.** ein.
- 4. Klicken Sie zum Fortfahren auf **Weiter**.

#### *Boluseinstellungen*

- 1. Wählen Sie im Dropdown-Menü **Bolusmodus** die erforderliche Bolusfunktion aus (**Deaktiviert**, **Nur mit Tastenbestätigung**, **Freihand und mit Tastenbestätigung**).
- 2. Aktivieren Sie das Kontrollkästchen **Gewichtsbasiert**, um die Angabe von gewichtsbasierten Dosierungsrateneinheiten zu ermöglichen.
- 3. Wählen Sie im Dropdown-Menü die erforderlichen **Bolusdosiseinheiten** aus.
- 4. Geben Sie die **Bolusdosis, Standard**, **Bolusdosis, Soft min.** (nur Plus Guardrails™ Datensets), **Bolusdosis, Soft max.** (nur Plus Guardrails™ Datensets) und die **Bolusdosis, Hart max.** ein.
- 5. Geben Sie **Bolusrate, Standard** ein.
- 6. Klicken Sie zum Fortfahren auf **Weiter**.

#### *Druckeinstellungen*

- 1. Wählen Sie den erforderlichen **Verschlussalarmdruck** bzw. **distalen Verschlussalarmdruck** für die relevante Plattform aus.
- 2. Klicken Sie auf **Beenden**, um die neuen Medikamentendetails zu bestätigen.

### CC-Einstellungen

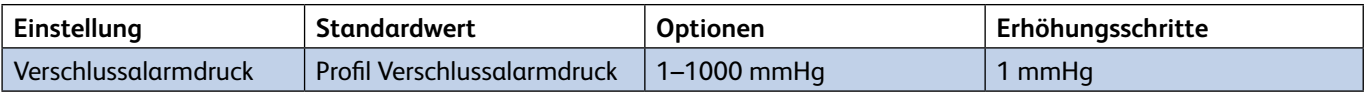

### GH-Einstellungen

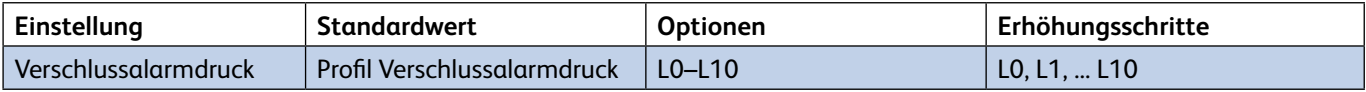

### GP-Einstellungen

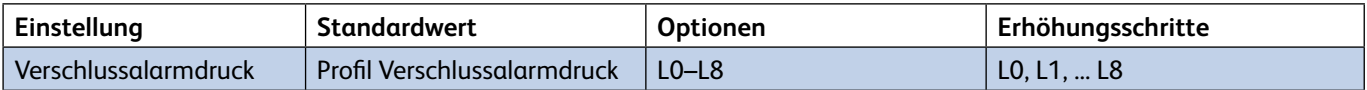

### VP-Einstellungen

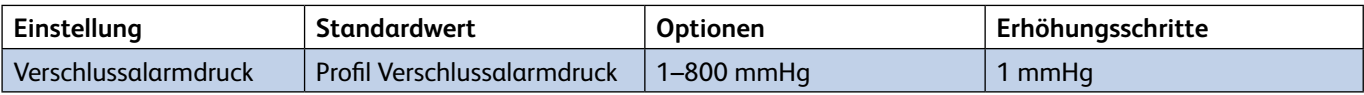

### Medikament kopieren…

Die Medikamentenparameter können von einem beliebigen Medikament kopiert werden, das zuvor in einem der im Datenset-Speicher gespeicherten Datensets beschrieben wurde.

- 1. Wählen Sie im Teilfenster **Ablauf** die Option **Medikament kopieren…**. Das Dialogfeld **Medikament kopieren** wird angezeigt.
- 2. Die Medikamente, die aus dem aktuellen Datenset kopiert werden können, werden mit **Medikamentenname**, **Quellprofil** und **Quell-Datenset** angezeigt. Wenn Sie das Kontrollkästchen **Einschließlich Medikamenten aus allen Datensets im Speicher** auswählen, wird eine Liste aller Medikamente angezeigt, die im Speicher definiert sind.
- 3. Wählen Sie das Medikament aus, das kopiert werden soll. Klicken Sie auf **OK**.
- 4. Das kopierte Medikament wird unter **Medikamentennamen** zusammen mit seinen Details aufgeführt.

#### Ausgewähltes Medikament löschen

- 1. Wählen Sie in der Liste **Medikamentennamen** das Medikament aus, das gelöscht werden soll.
- 2. Klicken Sie auf **Ausgewähltes Medikament löschen**. Ein Bestätigungsfeld wird angezeigt.
- 3. Um das ausgewählte Medikament zu löschen, klicken Sie auf **Ja**.

#### Ausgewähltes Medikament bearbeiten

Nachdem ein Medikament erstellt wurde, können die Parameter direkt im Bildschirm "Medikamentenbibliothek" bearbeitet werden.

**Hinweis:** Durch Deaktivieren des Kontrollkästchens **Gehört zu Plattform** gehen alle Medikamentenparameter für diese eine Plattform verloren. Diese Aktion kann nicht rückgängig gemacht werden.

# 7 BD Alaris™ Plus Transfer Tool

## Einführung

Das BD Alaris™ Plus Transfer Tool ermöglicht das Hochladen eines genehmigten Datensets, das aus dem BD Alaris™ Plus Editor exportiert wurde, in eine entsprechende Pumpe. Mit dem Transfer Tool können auch CQI-Ereignisse von einer Pumpe heruntergeladen werden.

# Die ersten Schritte

## Starten des BD Alaris™ Plus Transfer Tools

Wählen Sie zum Öffnen des BD Alaris™ Plus Transfer Tools das Verknüpfungssymbol auf dem Desktop aus, oder wählen Sie **Start > BD Alaris > BD Alaris Plus Transfer Tool**.

## Navigation im Transfer Tool

Die meisten Aktivitäten werden über den Hauptbildschirm des Transfer Tools gestartet.

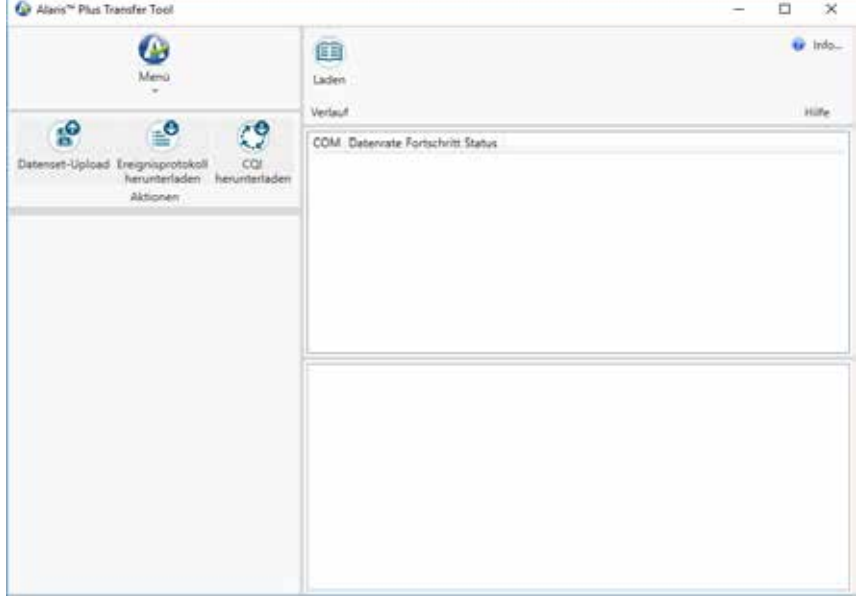

Das Transfer Tool ist in sechs Bereiche unterteilt:

### Menü

Die **Menü**funktion bietet einen alternativen Zugriff auf die Symbole für **Aktionen** und ermöglicht dem Anwender das Beenden des Transfer Tools.

### Aktionen

**Datenset-Upload**: Ermöglicht das Laden eines genehmigten Datensets in eine kompatible Pumpe (Strg+U).

- **Ereignisprotokoll herunterladen**: Ermöglicht das Herunterladen von Ereignisprotokolldaten von den ausgewählten Pumpen in eine neue oder eine vorhandene Datei (Strg+L).
- **CQI herunterladen**: Ermöglicht das Herunterladen von CQI-Daten von der/den ausgewählten Pumpe(n) entweder in eine neue oder in eine vorhandene Datei (Strg+Q).
	- **Hinweis:** Die Funktion "Ereignisprotokoll herunterladen" ist über das Alaris™ Technical Utility (ATU) verfügbar, das separat erhältlich ist.

### Informationen

Wenn ein Datenset ausgewählt wird, werden die relevanten Datenset-Informationen im Teilfenster "Informationen" angezeigt.

### Menüleiste

Folgende Funktionen stehen über die Menüleiste zur Verfügung:

**Verlauf:** Blendet das Teilfenster "Verlauf" ein bzw. aus (siehe "Verlauf").

**Info über**...: Zeigt Informationen zur aktuellen Version des BD Alaris™ Plus Transfer Tools an.

**Hilfe**: Greift auf die Hilfedatei der Anwendung zu.

### Teilfenster "Transferstatus"

Zeigt den Status der einzelnen Kanäle an, die zum Hochladen des Datensets verwendet werden.

### Teilfenster "Verlauf"

Ein Ereignisprotokoll mit allen Ereignissen, die mit den einzelnen Transfers im ausgewählten Kanal verbunden sind.

## Verbinden der Pumpe mit dem PC

**Hinweis:** Nur genehmigte und exportierte Datensets können hochgeladen werden.

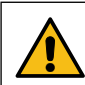

**Das Transfer Tool darf niemals zum Laden eines Datensets in die Alaris™ Plus Infusionspumpe verwendet werden, während die Pumpe mit einem Patienten verbunden ist.**

- 1. Stellen Sie sicher, dass die Alaris™ Plus Infusionspumpe ausgeschaltet ist.
- 2. Verbinden Sie ein ungekreuztes RS232-Kommunikationskabel oder ein USB-zu-RS232-Kommunikationskabel mit der RS232-Schnittstelle an der Rückseite der Pumpe.
- 3. Verbinden Sie das andere Ende des Kabels mit dem seriellen Anschluss (in der Regel COM1) bzw. dem USB-Anschluss des PCs.

**Hinweis:** Für die Verwendung des USB-zu-RS232-Kommunikationskabels müssen entsprechende Softwaretreiber installiert sein.

- **Hinweis:** Ein RS232-zu-IrDA-Adapter (z. B. Actisys) kann mit einem Kabel oder allein verwendet werden. Der IrDA-Adapter muss mit dem IR-Kommunikationsanschluss auf der Rückseite der Pumpe verbunden sein.
- **Hinweis:** Ein USB-Hub für mehrere RS232-Anschlüsse (z. B. Roline 4-fach-USB-RS232-Konverter) kann zum gleichzeitigen Verbinden mit mehreren Pumpen verwendet werden. Der Hub muss über ein USB-zu-USB-Kabel mit dem PC verbunden werden, während die Pumpen über RS232-Kabel oder IrDA-Adapter an den Hub anzuschließen sind. Für den Hub müssen entsprechende Softwaretreiber installiert sein.

## Datenset-Upload

Der Datenset-Upload ermöglicht das Laden eines genehmigten Datensets in eine kompatible Pumpe. Ein Datenset in einer Pumpe kann normalerweise nicht gelöscht werden, lässt sich aber durch Hochladen eines neuen Datensets überschreiben.

- 1. Verbinden Sie die Pumpe(n) mit dem PC (siehe "Verbinden der Pumpe mit dem PC").
- 2. Klicken Sie auf **Datenset-Upload** (Strg+U). Es erscheint der **Datenset-Upload-Assistent**. Klicken Sie zum Fortfahren auf **Weiter**.
- 3. Wählen Sie den/die seriellen Anschlüsse aus, die zum Hochladen des Datensets in die Pumpe(n) erforderlich sind. Klicken Sie zum Fortfahren auf **Weiter**.
- 4. Klicken Sie auf **Datenset auswählen** und **Öffnen** Sie das gewünschte Datenset. Plus Pumpen verwenden .mnr-Datensetdateien, und Plus Guardrails™ Pumpen verwenden .mgr-Datensetdateien. Das ausgewählte Datenset und der zugehörige Pfad werden angezeigt. Klicken Sie zum Fortfahren auf **Weiter**.
- 5. Geben Sie die Datenset-ID ein und klicken Sie auf **Validieren**. Wenn die eingegebene Datenset-ID mit der ID des ausgewählten Datensets übereinstimmt, wird die Schaltfläche **Weiter** verfügbar. Klicken Sie zum Fortfahren auf **Weiter**.
- 6. Wählen Sie das zu ladende Profil aus (nur Plus-Datensets). Klicken Sie zum Fortfahren auf **Weiter**.
- 7. Die Auswahl des Datensets ist jetzt abgeschlossen. Klicken Sie auf **Beenden**. Die Dateiinformationen werden aktualisiert und zeigen die verwendete **Datei**, das **Datenset** und **Unterstützte Pumpentypen** an.
- 8. Halten Sie an der Pumpe die Taste  $\mathbb G$  gedrückt, drücken und lassen Sie die Taste  $\mathscr G$  los, um in den Technikermodus zu wechseln. Lassen Sie die Taste  $\mathcal D$  los, nachdem ein Piepton ausgegeben wurde.
- 9. Auf der Pumpe wird der Bildschirm zur Eingabe des Zugangscodes angezeigt. Geben Sie für Alaris™ Spritzenpumpen den Zugangscode **401** ein und fahren Sie mit Schritt 10 fort. Geben Sie für Alaris™ volumetrische Infusionspumpen den Zugangscode **212** ein, wählen Sie **Datenset-Transfer**, drücken Sie die Multifunktionstaste **OK** und fahren Sie mit Schritt 10 fort.
- 10. Wählen Sie an der Pumpe entweder **RS232** oder **IrDA** aus. (Alaris™ volumetrische Infusionspumpen bieten nur RS232; Alaris™ Spritzenpumpen bieten RS232 oder IrDA.)
- 11. Drücken Sie die Multifunktionstaste **Start**, um mit dem Datenset-Upload zu beginnen.
- 12. Wenn der Upload abgeschlossen ist, validiert die Pumpe die Daten und zeigt anschließend die Meldung **Transfer abgeschlossen** an. Der Transferstatus wird als **Datenset für Pumpe bereitgestellt** angegeben.

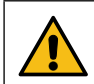

**Stellen Sie sicher, dass der Datensetname, die Datensetversion und die an der Pumpe angezeigte Datenset-ID mit den hochgeladenen Angaben identisch sind.**

- 13. **Bestätigen** Sie den Datenset-Upload an der Pumpe. Der Transferstatus wird nun als **Bereitgestellt** angegeben.
- 14. Schalten Sie die Pumpe aus, indem Sie die Ein/Aus-Taste drei Sekunden lang drücken, und trennen Sie die Verbindung mit dem PC.
- 15. Wenn mehrere Uploads erforderlich sind, schließen Sie die nächste Pumpe an und wiederholen Sie die Schritte ab Schritt 8.
- 16. Wenn alle Uploads abgeschlossen sind, klicken Sie auf **Menü > Beenden**, um das Transfer Tool zu schließen.

w **Transferaktivitäten, d. h. das Hochladen eines Datensets in eine Pumpe oder das Herunterladen von CQI-Ereignissen von derselben, gelten als nicht-klinische Serviceaktivitäten.**

**Während der Verbindung von Pumpe und PC können Sicherheitsprobleme und Änderungen der elektromagnetischen Bedingungen auftreten. Möglicherweise können erhöhte Kriechströme oder EMV-Störungen auftreten.**

**Trennen Sie nach Transferaktivitäten die IrDA-Verbindung an beiden Enden bzw. ziehen Sie das RS232-Kabel auf beiden Seiten ab.**

## Ereignisprotokoll herunterladen

Die Funktion **Ereignisprotokoll herunterladen** ermöglicht das Herunterladen von Ereignisprotokolldaten von der/den ausgewählten Pumpe(n) in eine neue oder eine vorhandene Datei. Diese Funktion ist derzeit nur für die volumetrischen Infusionspumpen Alaris™ GP und Alaris™ GP Guardrails™ verfügbar.

- 1. Verbinden Sie die Pumpe(n) mit dem PC (siehe "Verbinden der Pumpe mit dem PC").
- 2. Klicken Sie auf **Ereignisprotokoll herunterladen** (Strg+L). Der **Assistent zum Herunterladen von Ereignisprotokollen** wird angezeigt. Klicken Sie zum Fortfahren auf **Weiter**.
- 3. Wählen Sie die serielle(n) Schnittstelle(n) aus, die zum Übertragen der Ereignisprotokolldaten von der/den Pumpe(n) benötigt werden. Klicken Sie zum Fortfahren auf **Weiter**.
- 4. Wählen Sie die Dateioption für das Speichern der Ereignisprotokolle aus. Wählen Sie die vorhandene .zip-Datei aus oder geben Sie einen Dateinamen und Speicherort ein, um eine neue Datei zu erstellen. Klicken Sie zum Fortfahren auf **Weiter**.
- 5. Stellen Sie sicher, dass die ausgewählten Pumpen eingeschaltet und im Technikermodus (Zugangscode **212** für Alaris™ volumetrische Infusionspumpen) sind, und klicken Sie auf **Beenden**. Der folgende Status des Transfer Tools wird angezeigt: **Ereignisprotokoll wird heruntergeladen**.
- 6. Die Ereignisprotokolle werden in die ausgewählte Datei heruntergeladen. Für den Status des BD Alaris™ Plus Transfer Tools wird **Ereignisprotokoll-Download abgeschlossen** angezeigt. Die Dateiinformationen werden aktualisiert und es werden der **Dateiname** und die **Dateigröße** angezeigt.

## CQI herunterladen

Die Funktion **CQI herunterladen** ermöglicht das Herunterladen von Ereignisprotokolldaten von der/den ausgewählten Pumpe(n) entweder in eine neue oder in eine vorhandene Datei. (Nur verfügbar bei Infusionspumpen, auf denen die Plus Guardrails™ Software ausgeführt wird.)

- 1. Verbinden Sie die Pumpe(n) mit dem PC (siehe "Verbinden der Pumpe mit dem PC").
- 2. Klicken Sie auf **CQI herunterladen** (Strg+Q). Der **Assistent zum Herunterladen von CQI-Ereignisprotokollen** wird angezeigt. Klicken Sie zum Fortfahren auf **Weiter**.
- 3. Wählen Sie die serielle(n) Schnittstelle(n) aus, die zum Herunterladen der Ereignisprotokolldaten von den Pumpen benötigt werden. Klicken Sie zum Fortfahren auf **Weiter**.
- 4. Wählen Sie die Dateioption für das Speichern der CQI-Ereignisprotokolle aus. Wählen Sie die vorhandene .zip-Datei aus oder geben Sie einen Dateinamen und Speicherort ein, um eine neue Datei zu erstellen. Klicken Sie zum Fortfahren auf **Weiter**.
- 5. Stellen Sie sicher, dass die ausgewählten Pumpen eingeschaltet sind und sich im Technikermodus befinden (Zugangscode **212** für Alaris™ volumetrische Infusionspumpen; Zugangscode **402** für Alaris™ Spritzenpumpen). Wählen Sie für GP/VP-Pumpen die Option **CQI-Ereignis herunterladen**. Klicken Sie dann bei allen Pumpenmodellen auf **Beenden**. Der Status des Transfer Tools wird als **Geräteinfo wird angefordert** angezeigt.
- 6. Drücken Sie an der/den Pumpe(n) auf die Multifunktionstaste **Start**, um das Herunterladen zu starten. Der Status des Transfer Tools wird als **CQI-Protokoll herunterladen** angezeigt.
- 7. Die Ereignisprotokolle werden in die ausgewählte Datei heruntergeladen. Für den Status des BD Alaris™ Plus Transfer Tools wird **CQI-Protokoll-Download abgeschlossen** angezeigt. Die Dateiinformationen werden aktualisiert und es werden der **Dateiname** und die **Dateigröße** angezeigt.

### Verlauf

Wenn Sie auf **Verlauf** klicken, wird das gleichnamige Teilfenster mit den darin angezeigten Informationen ein- bzw. ausgeblendet.

Die Verlaufsinformationen werden in einer Textdatei gespeichert, die die Transfer Tool Ereignisse in chronologischer Reihenfolge enthält.

## Statusmeldungen

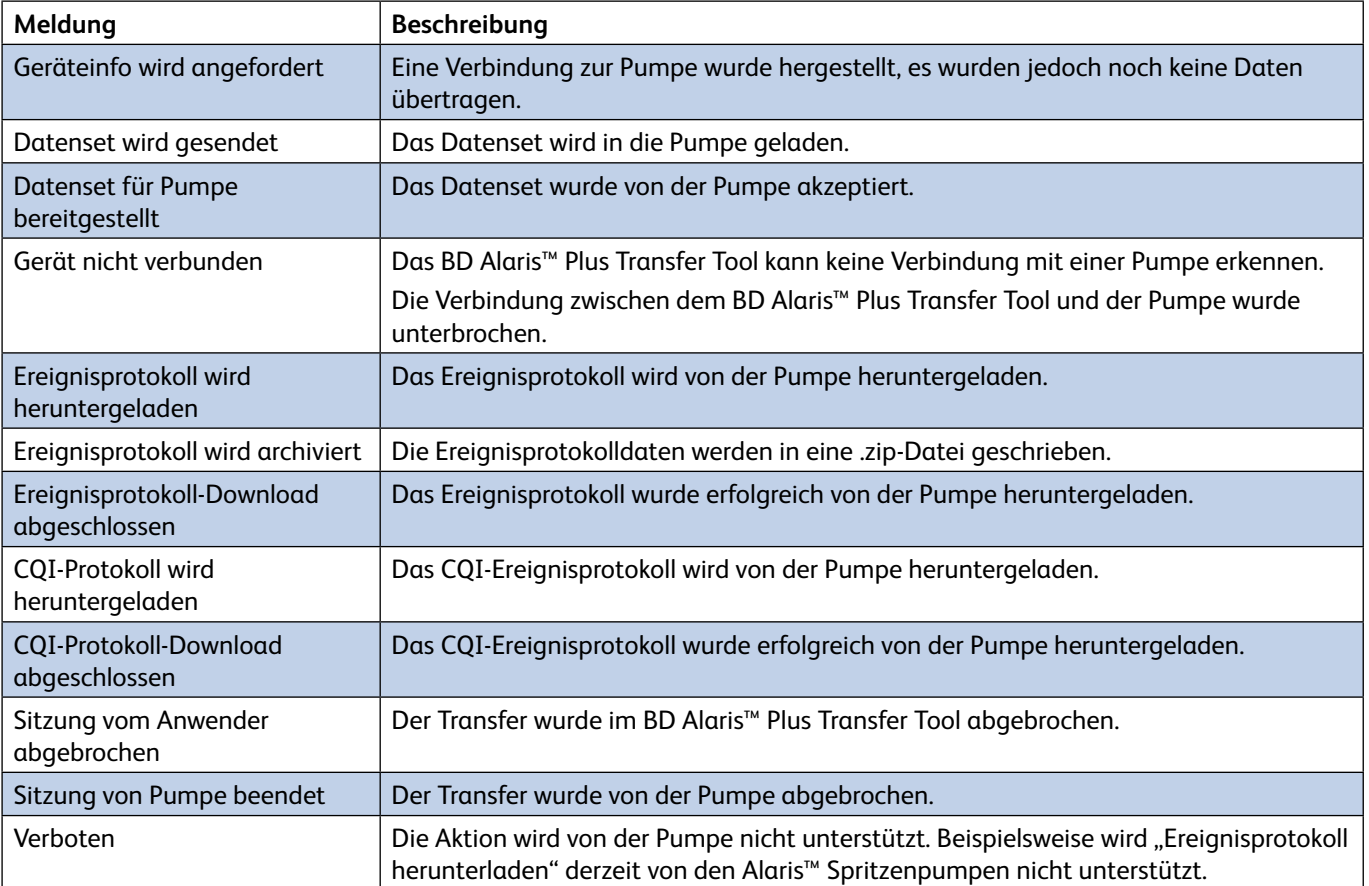

# 8 Warnungen, Achtung und Vorsichtsmaßnahmen

## Warnungen

**Das BD Alaris™ Plus Transfer Tool darf niemals für Transferaktivitäten verwendet werden, d. h. das Hochladen eines Datensets in eine Pumpe oder das Herunterladen von CQI-Ereignissen von derselben, während die Pumpe mit einem Patienten verbunden ist.**

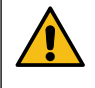

**Der BD Alaris™ Plus Editor enthält Dosierungsgrenzen sowie Pumpenkonfigurationsparameter auf Grundlage krankenhausinterner Vorschriften. In der Software ist ein Test zur Angemessenheit der Medikamentenprogrammierung enthalten, der auf den krankenhausinternen Vorschriften beruht. Die Eignung der Dosierungsgrenzwerte der Medikamente muss von qualifizierten Anwendern überprüft werden. Zu den potenziellen Gefahren gehören z. B. Wechselwirkungen mit anderen Medikamenten, ungenaue Förderraten, ungenaue Druckalarme und Störalarme.**

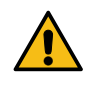

**Pumpen, die an das BD-Kundendienstzentrum zurückgesendet werden, werden möglicherweise auf die Werkseinstellungen zurückgesetzt. In ihnen ist daher kein vom Krankenhaus genehmigtes Datenset geladen. Die biomedizinischen Anwender der Einrichtung sind verantwortlich für die Überprüfung der Pumpe und müssen sicherstellen, dass das aktuell vom Krankenhaus genehmigte Datenset geladen ist.**

# Achtung

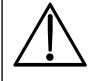

w **Transferaktivitäten, d. h. das Hochladen eines Datensets in eine Pumpe oder das Herunterladen von CQI-Ereignissen und dem Pumpenereignisprotokoll von derselben, gelten als nicht-klinische Serviceaktivitäten.**

**Während der Verbindung von Pumpe und PC können Sicherheitsprobleme und Änderungen der elektromagnetischen Bedingungen auftreten. Möglicherweise können erhöhte Kriechströme oder EMV-Störungen auftreten.**

**Trennen Sie nach Transferaktivitäten die IrDA-Verbindung an beiden Enden bzw. ziehen Sie das RS232-Kabel auf beiden Seiten ab.**

# Grundlegende Vorsichtsmaßnahmen

Datensets werden zum Umsetzen der Best-Practice-Richtlinien des Krankenhauses verwendet. Deshalb sollten sie von den zuständigen Entscheidungsträgern für klinische Fragen des Krankenhauses erstellt und genehmigt werden.

Nur qualifizierte Anwender oder Personen unter direkter Aufsicht von qualifizierten Anwendern sollten Zugang zum BD Alaris™ Plus Editor und zum BD Alaris™ Plus Transfer Tool haben.

Anwender des BD Alaris™ Plus Editors und des BD Alaris™ Plus Transfer Tools sollten alle Anweisungen gelesen haben, bevor sie das Softwareprodukt installieren und verwenden.

Alle Anwender müssen sich vor Verwendung einer Pumpe gründlich mit der jeweiligen *Gebrauchsanweisung* vertraut machen.

Die in den Best-Practice-Richtlinien eines Krankenhauses vorgegebenen Abläufe müssen sich in den Datensets genau widerspiegeln. Beim Festlegen der Grenzwerte für das Datenset ist Vorsicht geboten.

Das Guardrails™ Standarddatenset enthält keine medikamentenbezogenen Guardrails™ Grenzwerte.

Die Seriennummer der Pumpe und der Name des Krankenhauses werden im Ereignisprotokoll gespeichert.

Bei der Verarbeitung großer Datensets wird empfohlen, andere PC-Anwendungen zu schließen.

Der BD Alaris™ Plus Editor und das BD Alaris™ Plus Transfer Tool sollten nicht auf Computern verwendet werden, auf denen sicherheitskritische Anwendungen ausgeführt werden.

# Fehlerbehebung

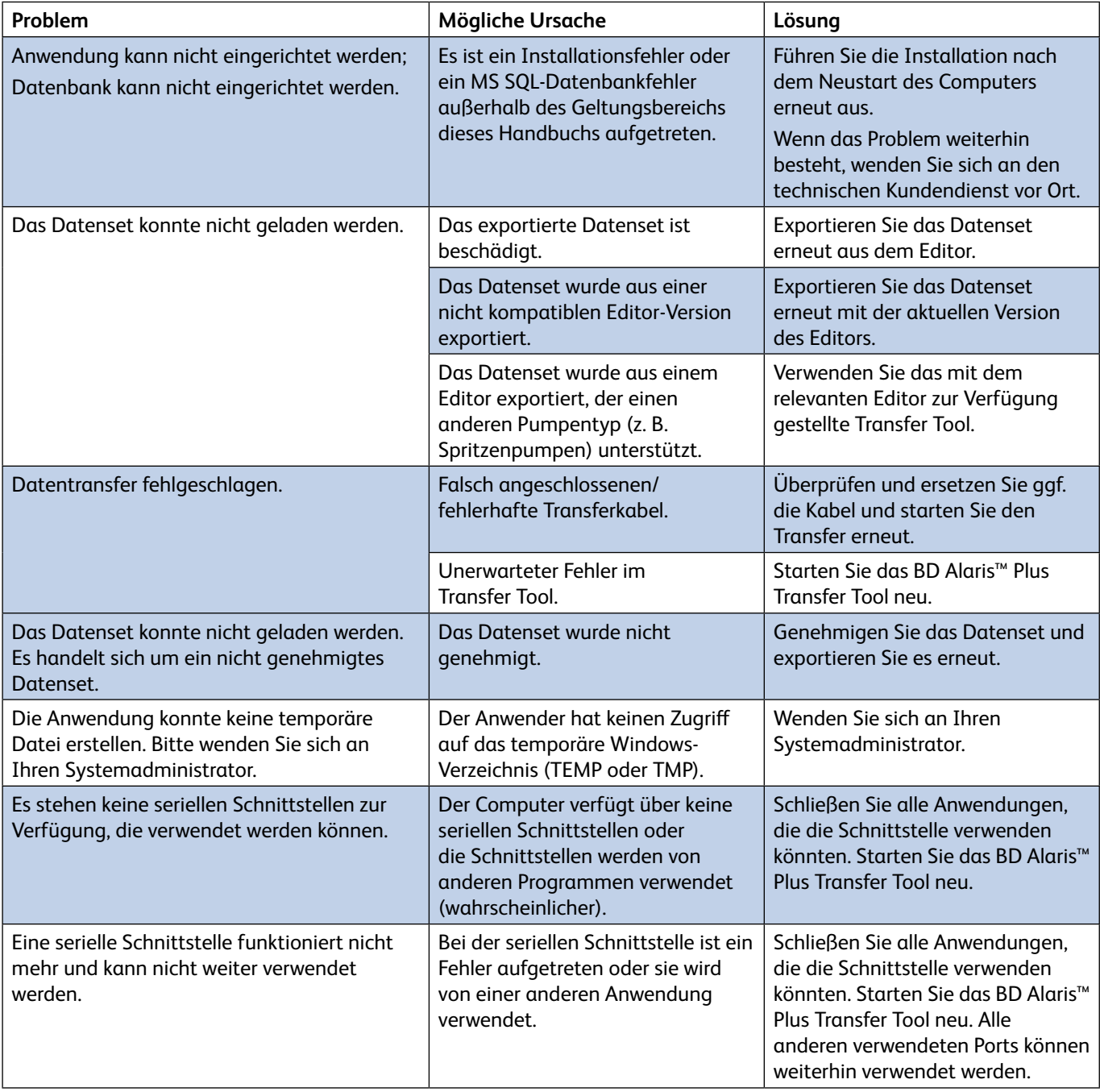

# Kontakt

Vollständige Kontaktdaten finden Sie auf bd.com.

## Kundendienst

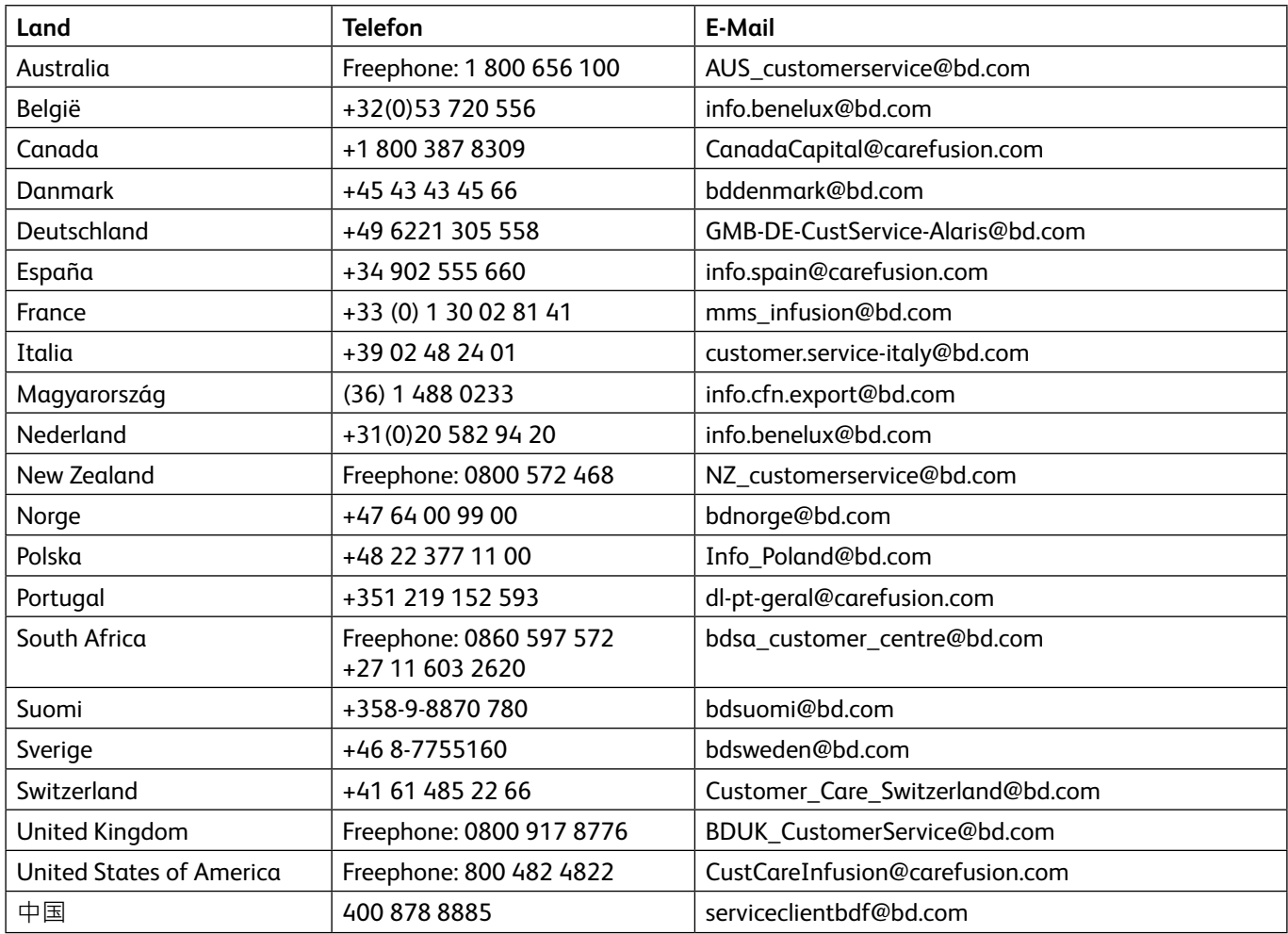

# Aufzeichnungen über Dokumentenversion

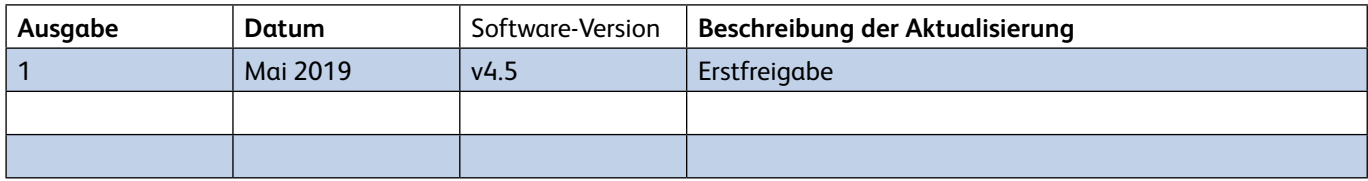

Diese Seite wurde absichtlich leer gelassen.

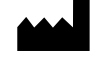

**bd.com**

BD Switzerland Sàrl, Route de Crassier 17, Business Park Terre-Bonne, Batiment A4, 1262 Eysins, Switzerland

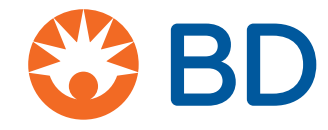

BD, das BD-Logo, Alaris und Guardrails sind Marken von Becton, Dickinson and Company oder seinen verbundenen Unternehmen. © 2019 BD. Alle Rechte vorbehalten.